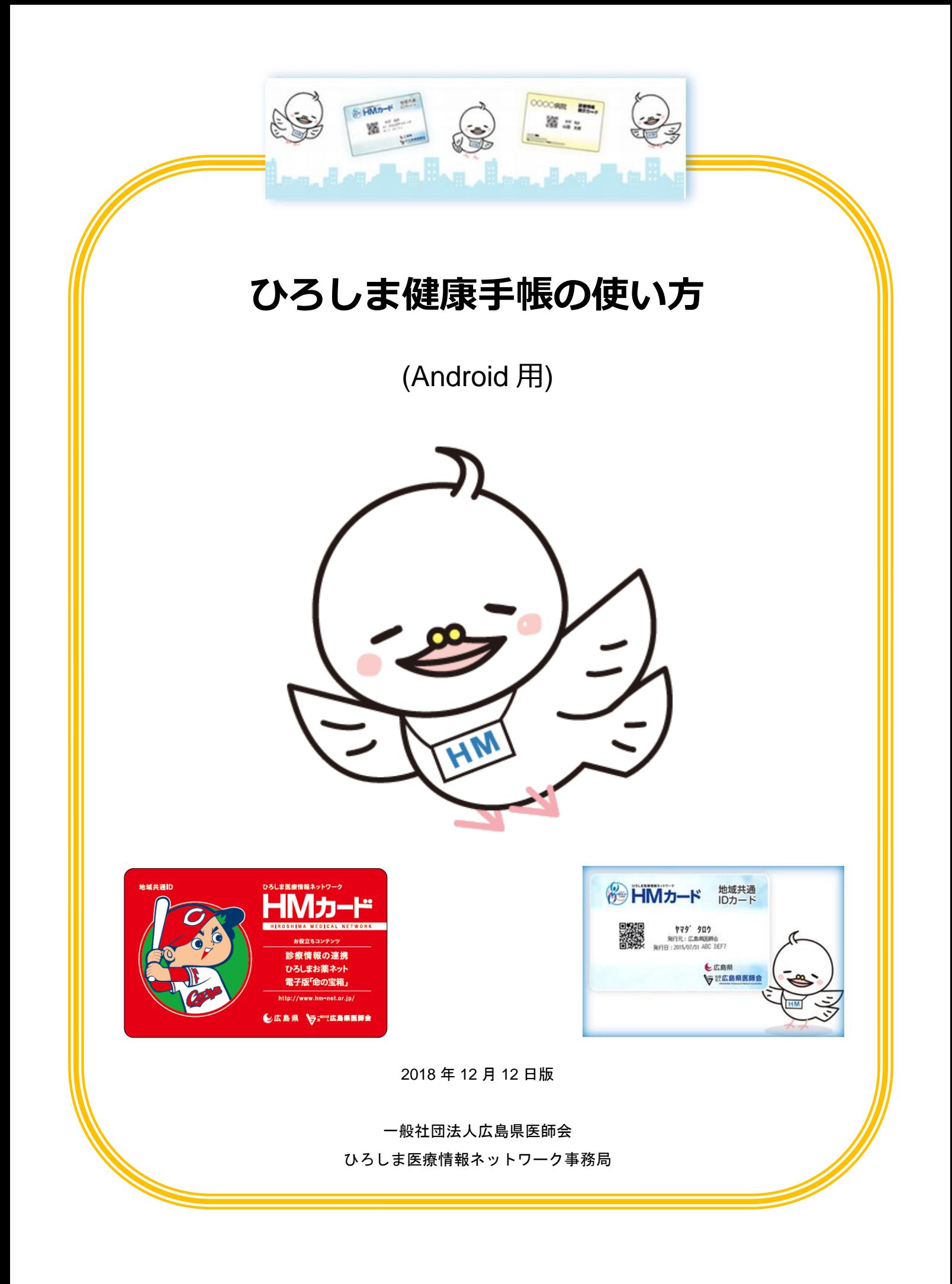

# 目次

<span id="page-1-0"></span>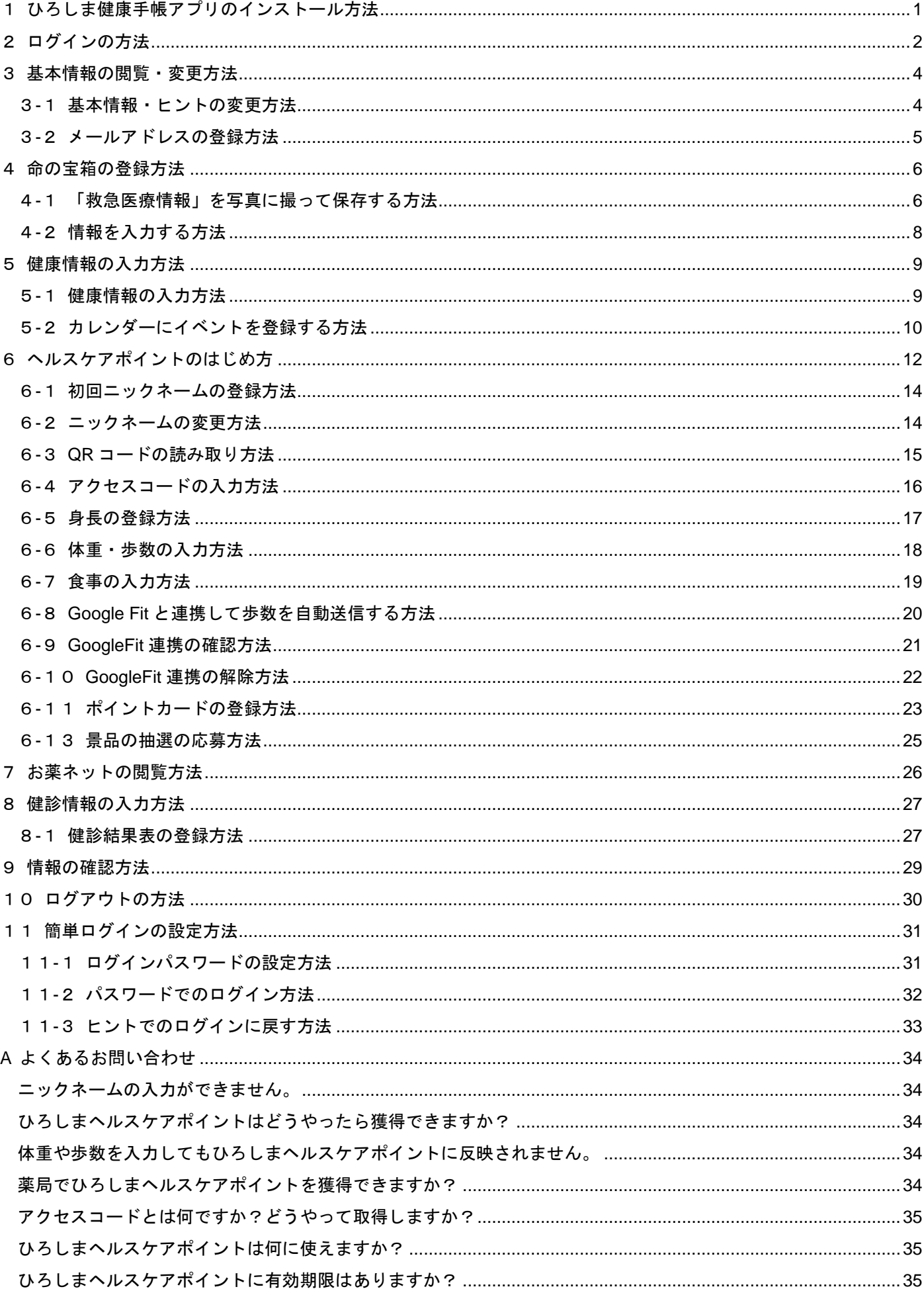

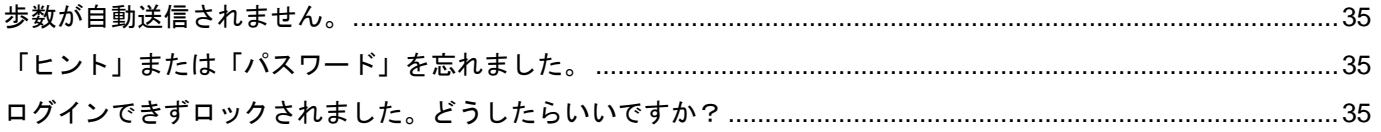

<span id="page-3-0"></span>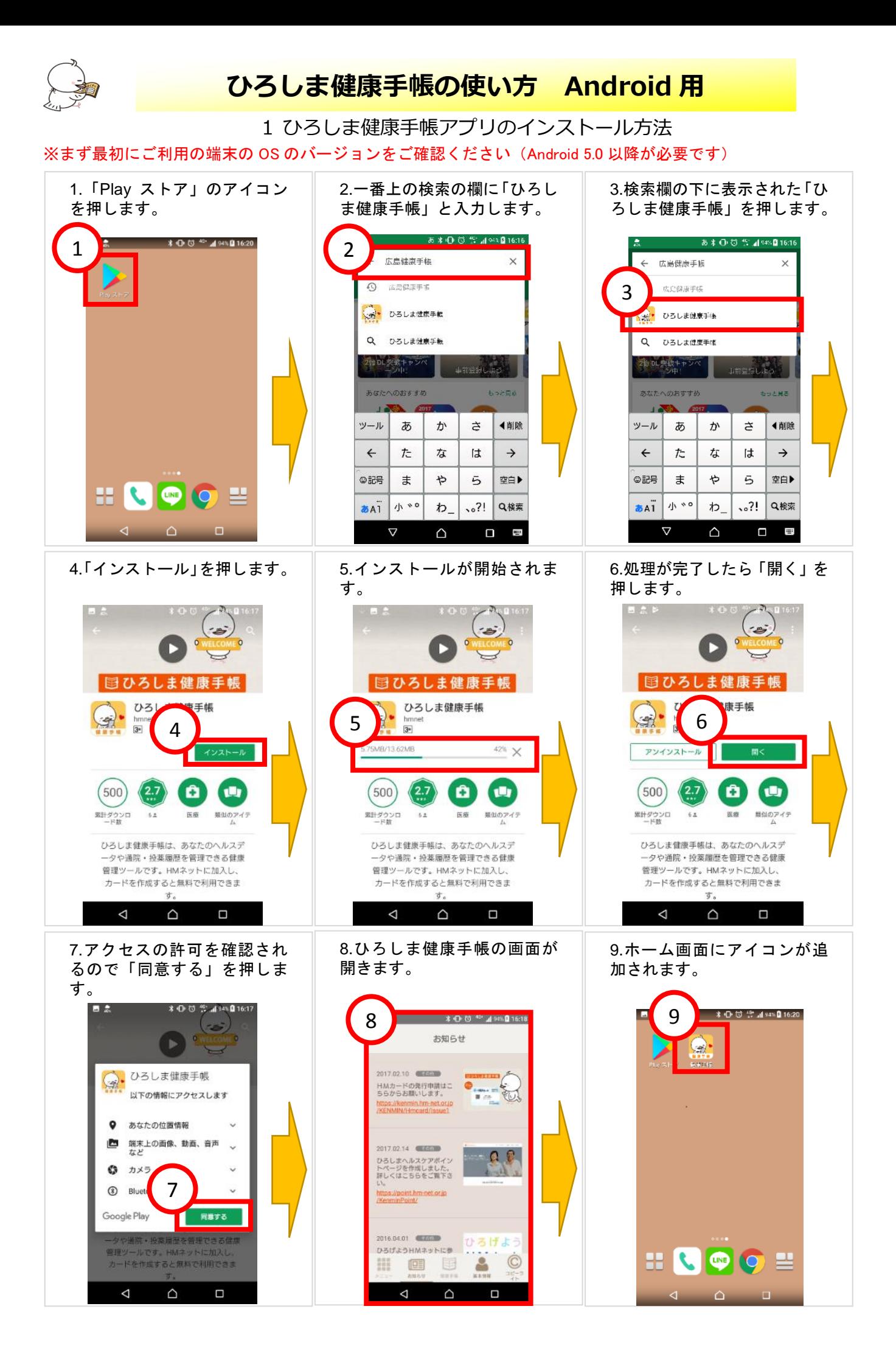

### 2 ログインの方法

<span id="page-4-0"></span>※初回ログイン時のヒントは「HMカード登録内容と利用方法」の用紙でご確認ください。

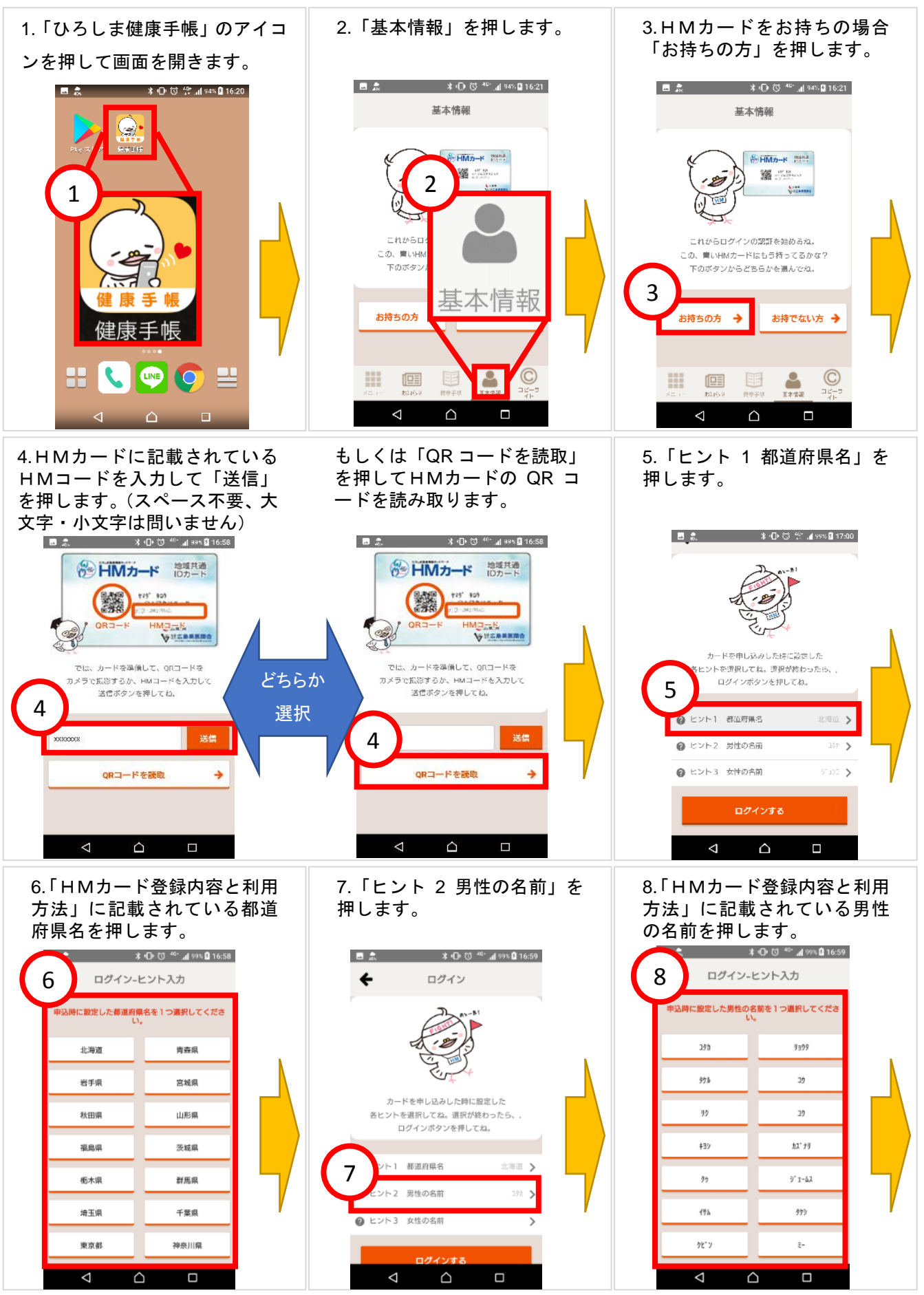

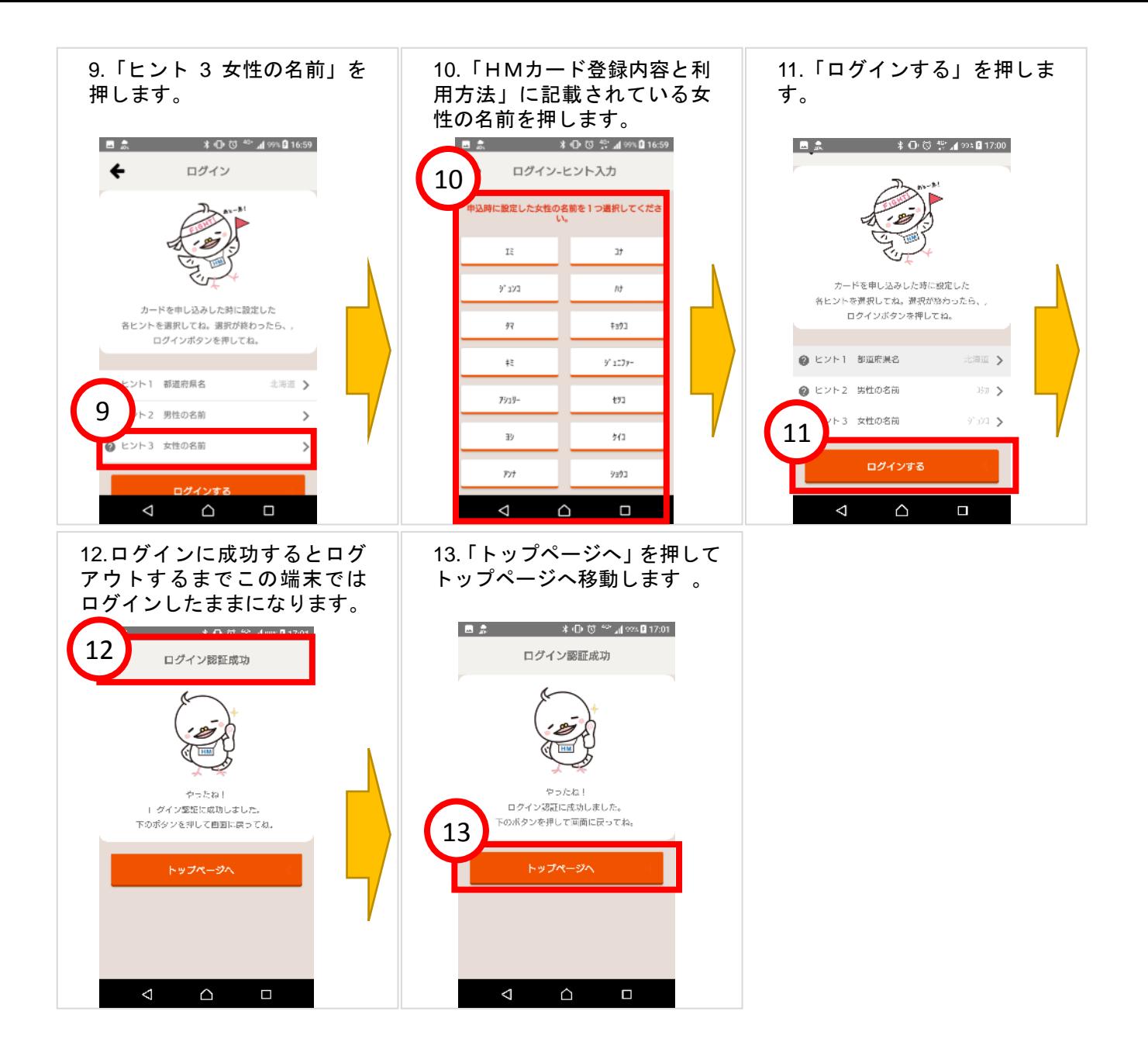

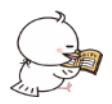

3 基本情報の閲覧・変更方法

#### <span id="page-6-1"></span><span id="page-6-0"></span>3-1基本情報・ヒントの変更方法

 $\triangle$ 

 $\Box$ 

 $\triangleleft$ 

#### ※ログインができたら基本情報の登録を確認しましょう!

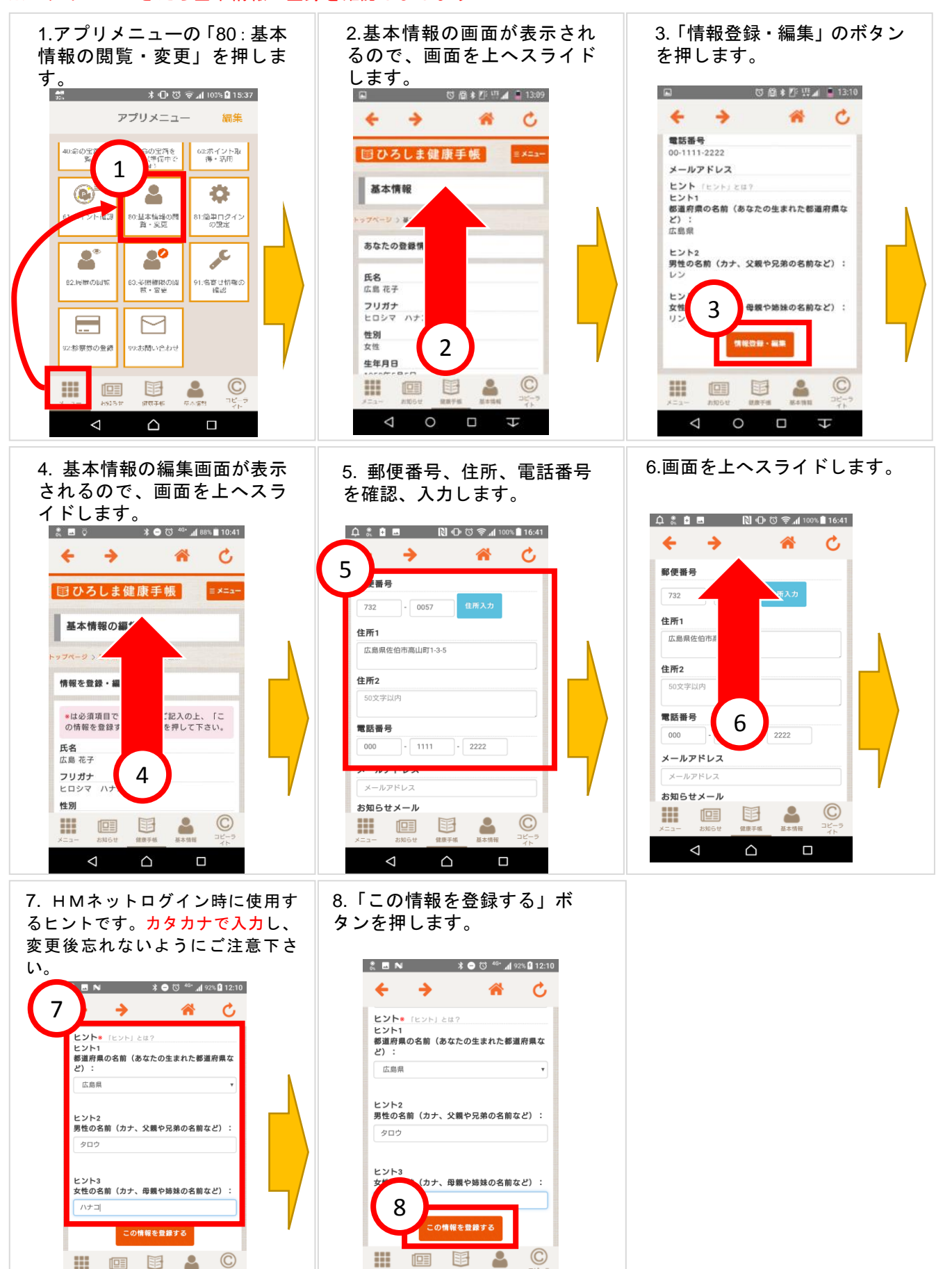

 $\Box$ 

 $\triangle$ 

 $\triangleleft$ 

<span id="page-7-0"></span>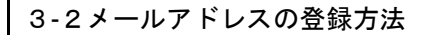

# ※メールアドレスを登録してアドバイスを受け取りましょう!

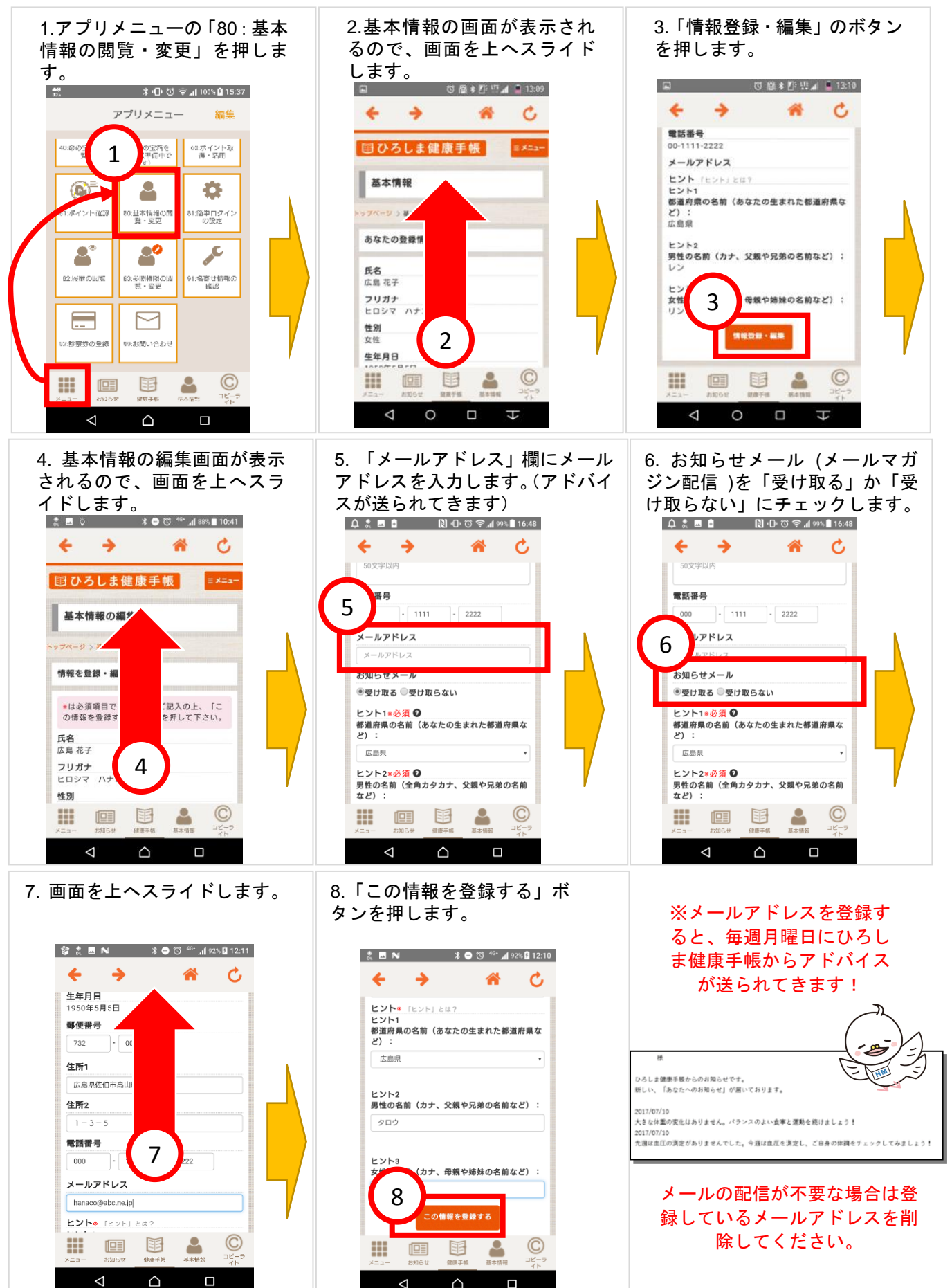

### 4 命の宝箱の登録方法

<span id="page-8-0"></span>※命の宝箱とは、万一の際の備えとして「救急時に必要な情報」を記録・保管しておけるサービスです。 血液型や病歴、これまで処方されたお薬の履歴、いざという時の緊急連絡先などの大切な情報を「命の宝箱」に記録 しておけば、救急時や災害時にもスムーズな救急医療を受けられ、さまざまなリスクを回避することができます。

<span id="page-8-1"></span>4-1 「救急医療情報」を写真に撮って保存する方法

### まず最初に撮影するための用紙を準備しましょう。

広島県医師会のホームページにある「救急医療情報」の用紙をダウンロードして印刷し、必要事項を記入します。 ダウンロードページ → <http://www.hiroshima.med.or.jp/kenmin/docs/inochi/inochi04.pdf>

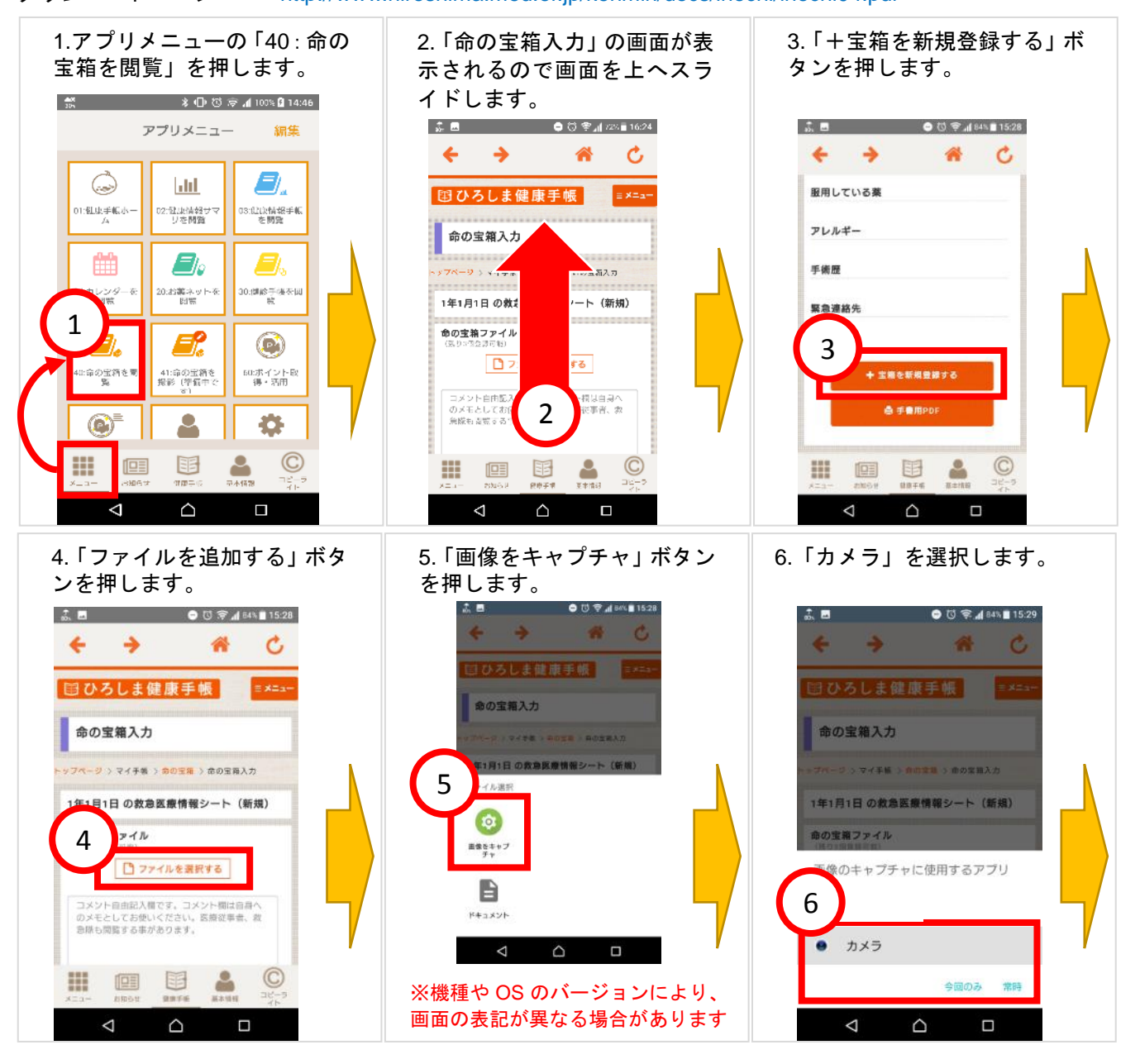

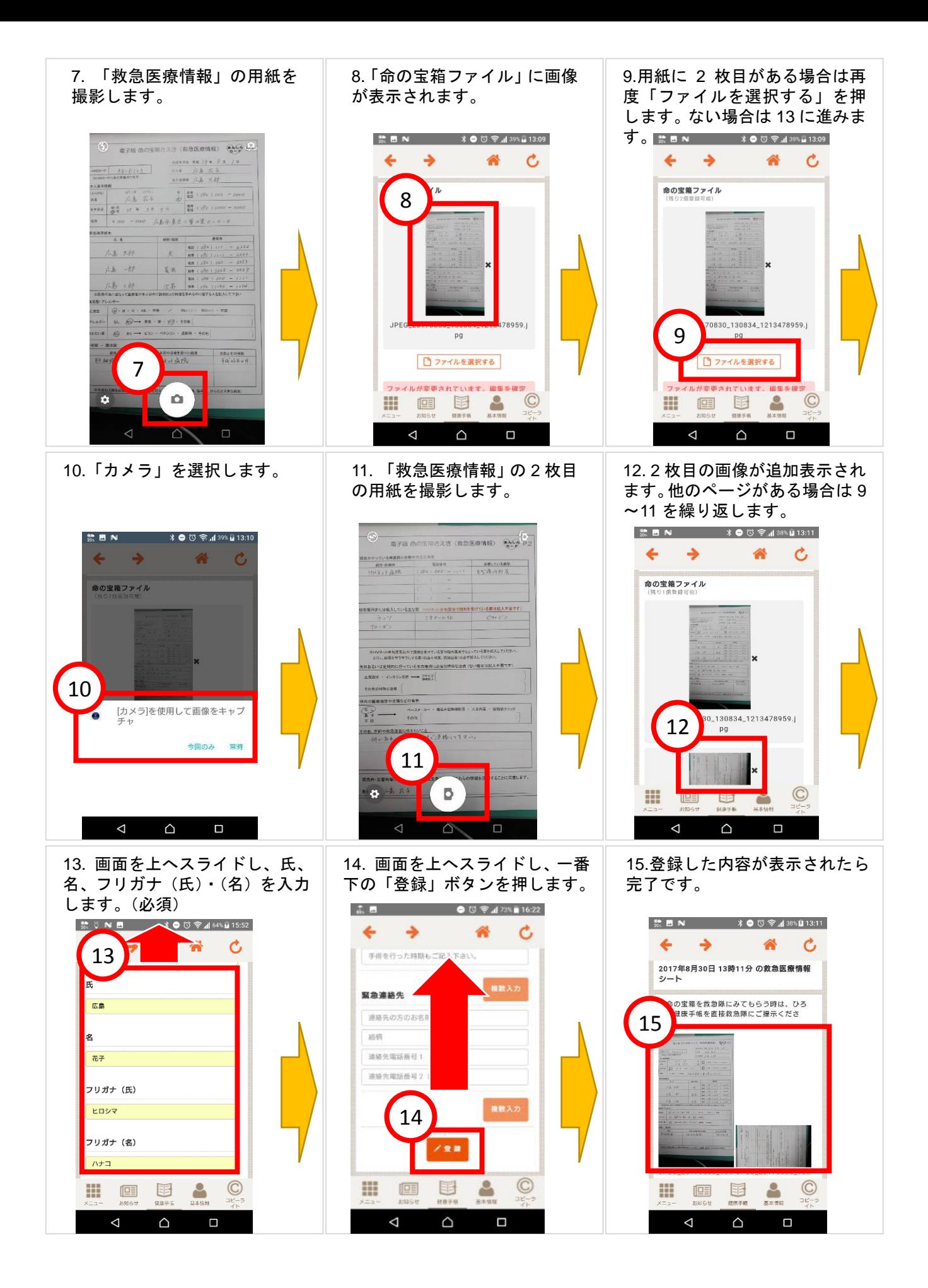

<span id="page-10-0"></span>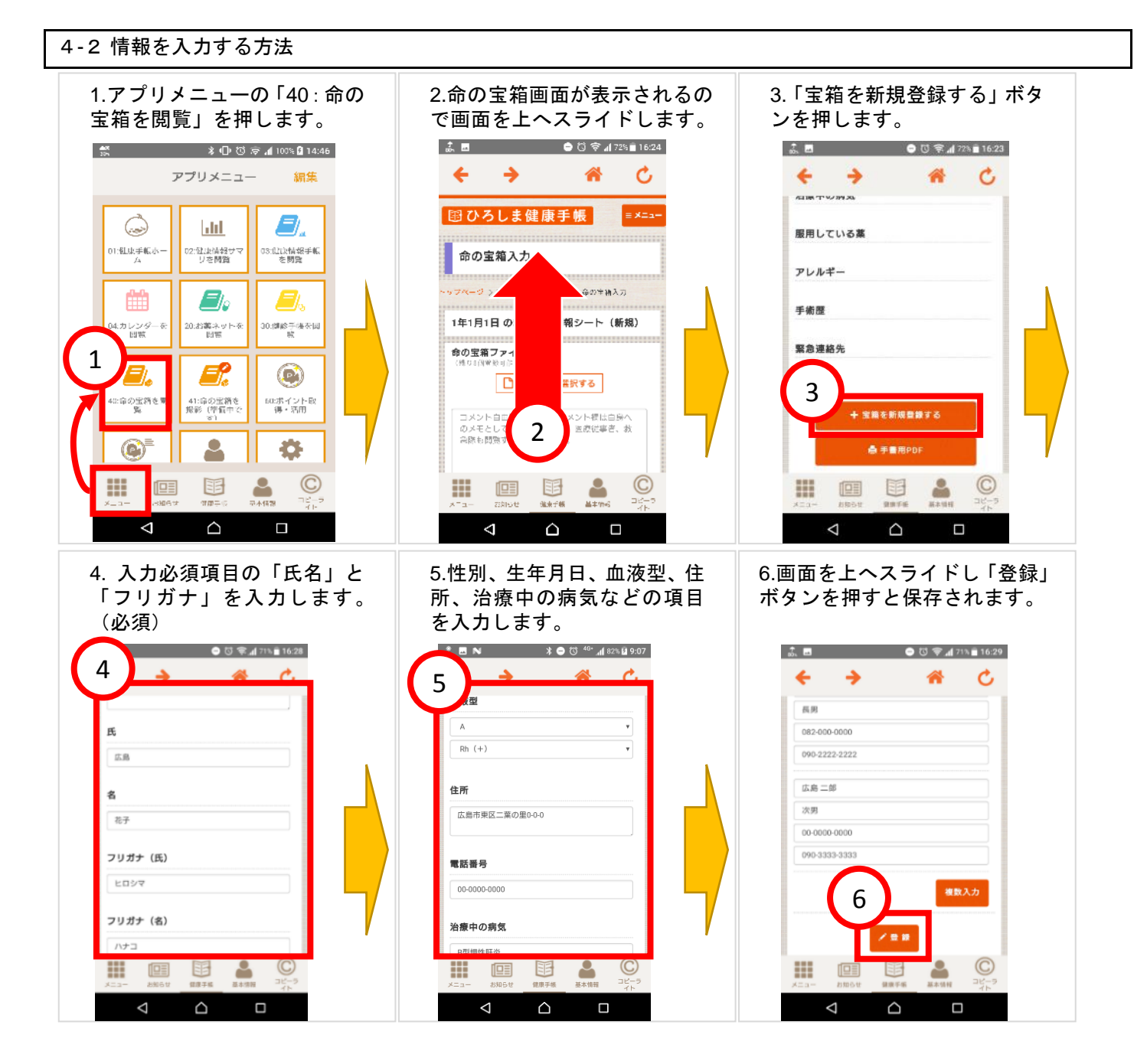

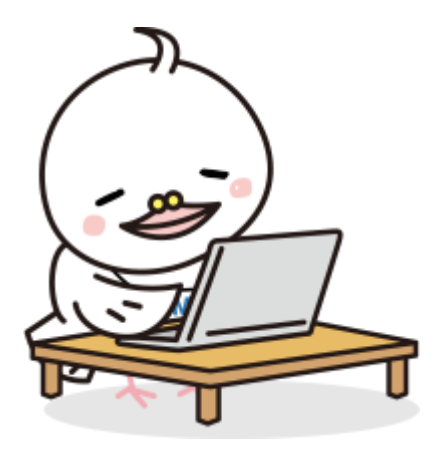

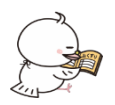

5 健康情報の入力方法

#### <span id="page-11-1"></span><span id="page-11-0"></span>5-1 健康情報の入力方法

※血圧・脈拍・体重・胸囲・体温・血糖値・HbA1c(ヘモグロビン)・歩数を入力してみましょう!

※ヘルスケアポイントをご利用になる場合[は6](#page-16-0)-1の手順を参考にヘルスケアポイントに参加する必要があります。

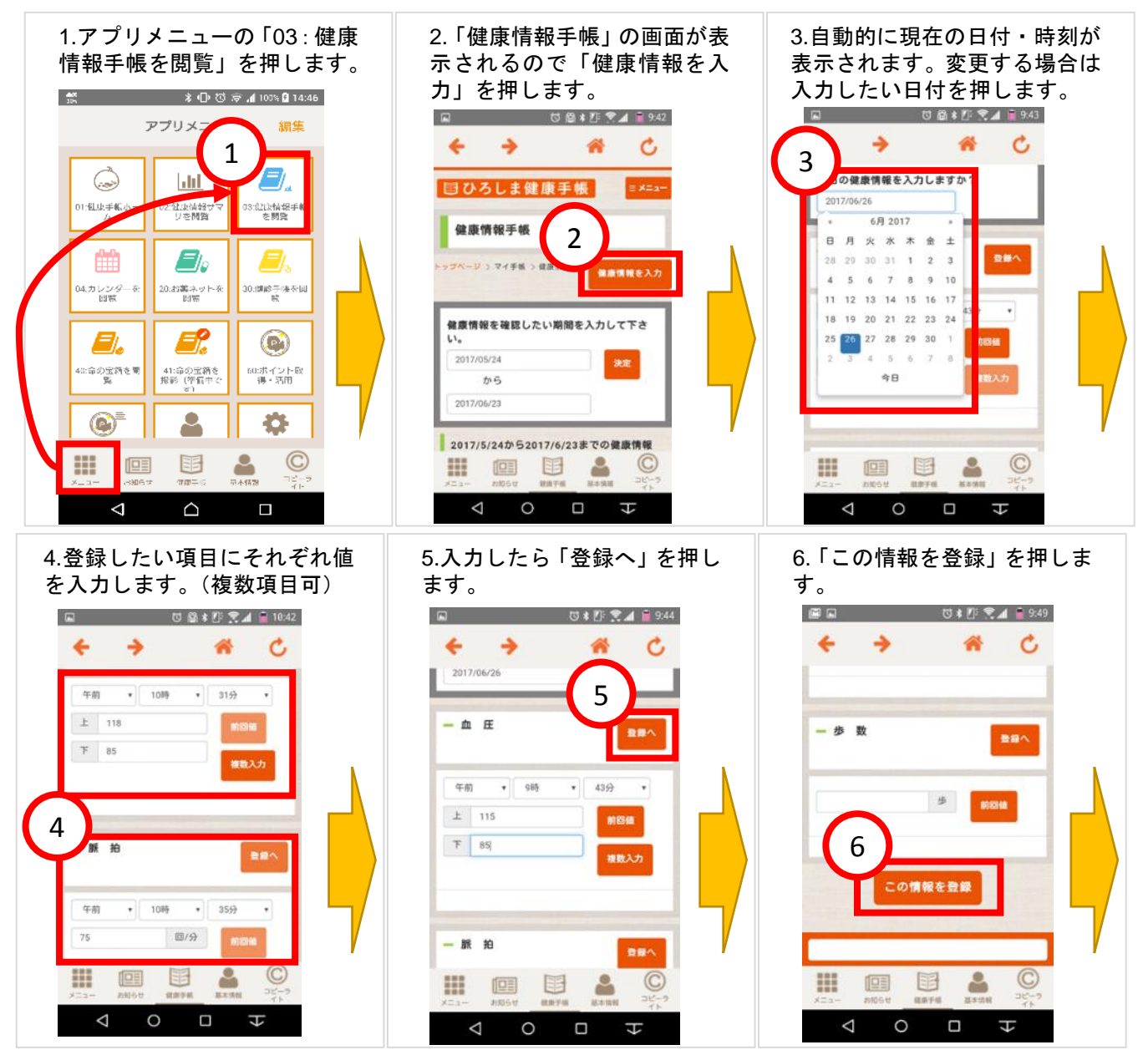

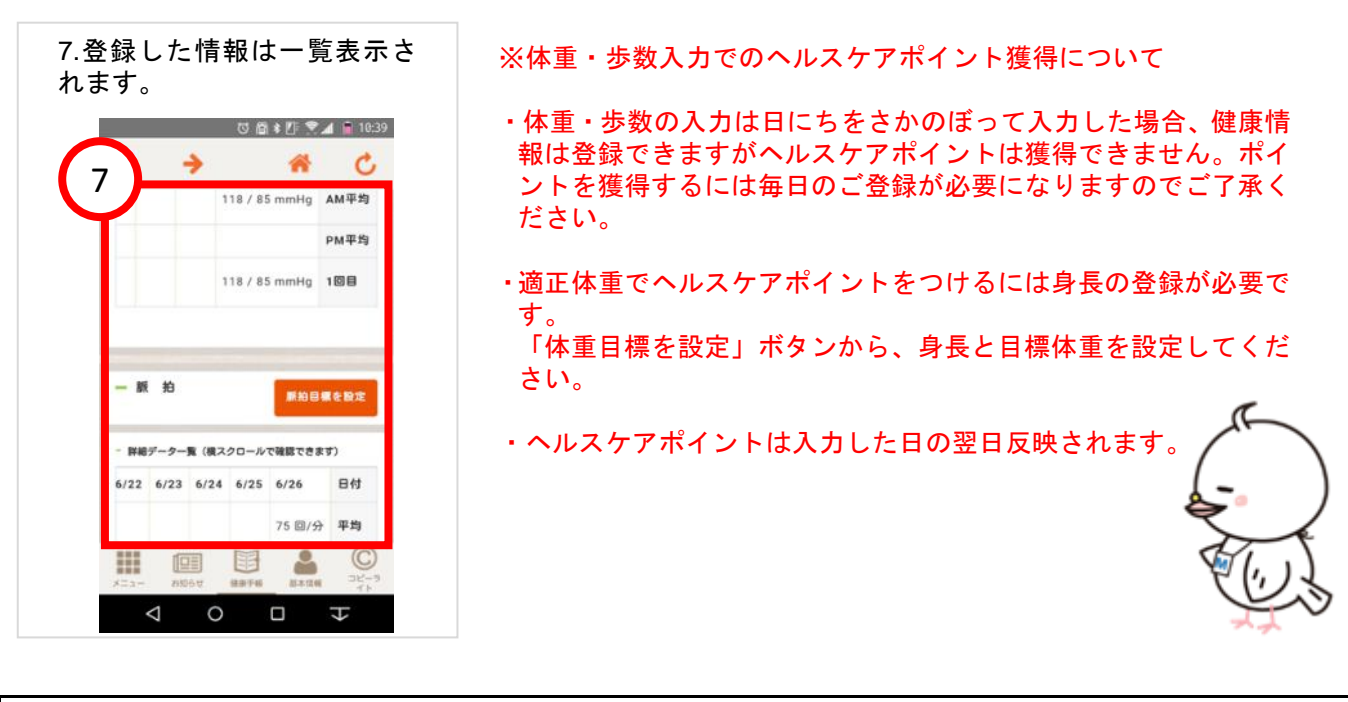

## <span id="page-12-0"></span>5-2 カレンダーにイベントを登録する方法

### ※通院の予定や食事の記録などを入れましょう!

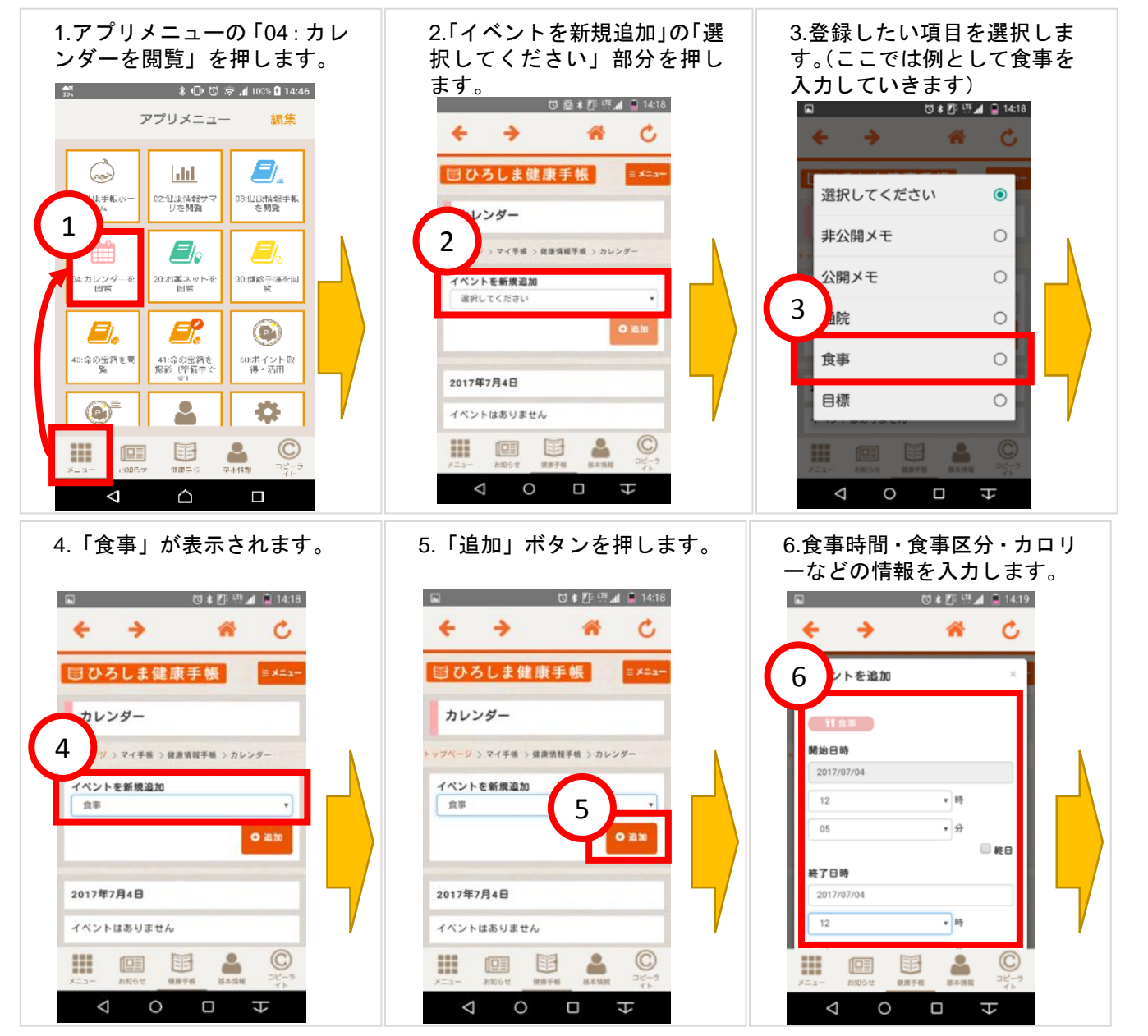

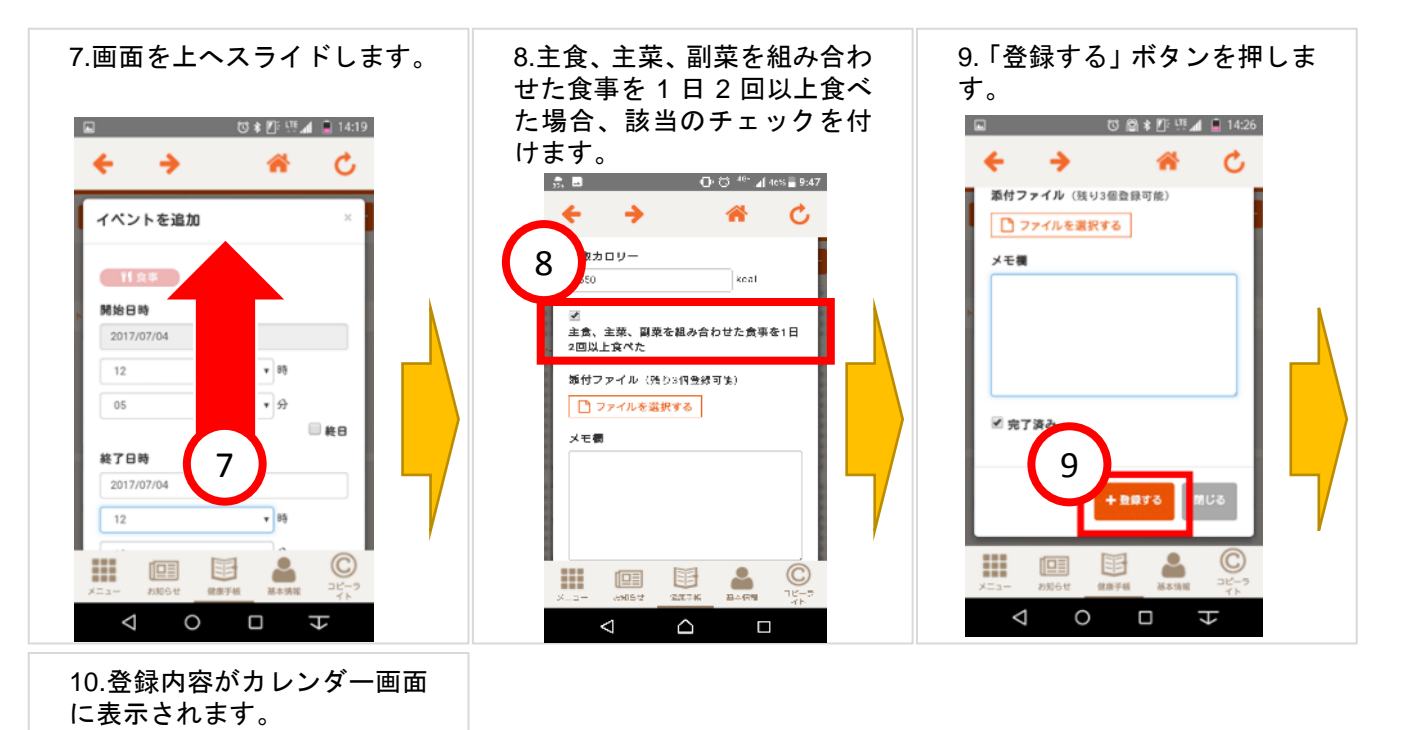

**Edit X** テスト2 テスト2  $(1111)$   $[12:05 \sim 12:35]$ 第了  $\mathbf{x}$ **昼食: 750 kcal** ● 前の月へ – – – 2017年6月  $\triangle$  $\circ$  $\Box$  $\overline{t}$ 

10 → ● ● ● ※「主食、主菜、副菜を組み合わせた食事を 1 日 2 回以上食べた」 にチェックを付けて登録すると、翌日ヘルスケアポイントに反映 されます。

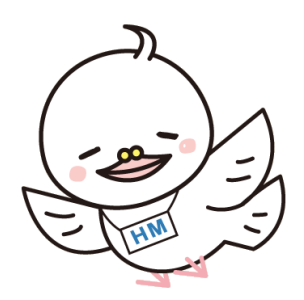

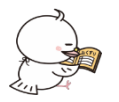

<span id="page-14-0"></span>6 ヘルスケアポイントのはじめ方

<span id="page-14-1"></span>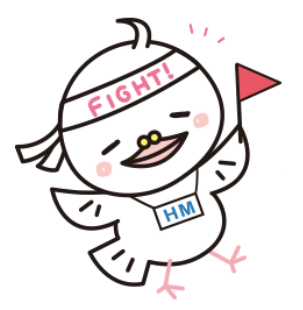

※ひろしまヘルスケアポイントとは、広島県が行っている健康ポイント事業です。 ひろしま健康手帳へ情報を入力してポイントを貯めることができます。 貯まったポイントのステージに応じて特典がゲットできます。他にも、 ・ 自分の健康づくりの記録と、振り返りができる ・ ゲーム感覚で健康づくりに取り組める など、様々なメリットがあります。

ポイントの対象となる取り組みは以下のとおりです。

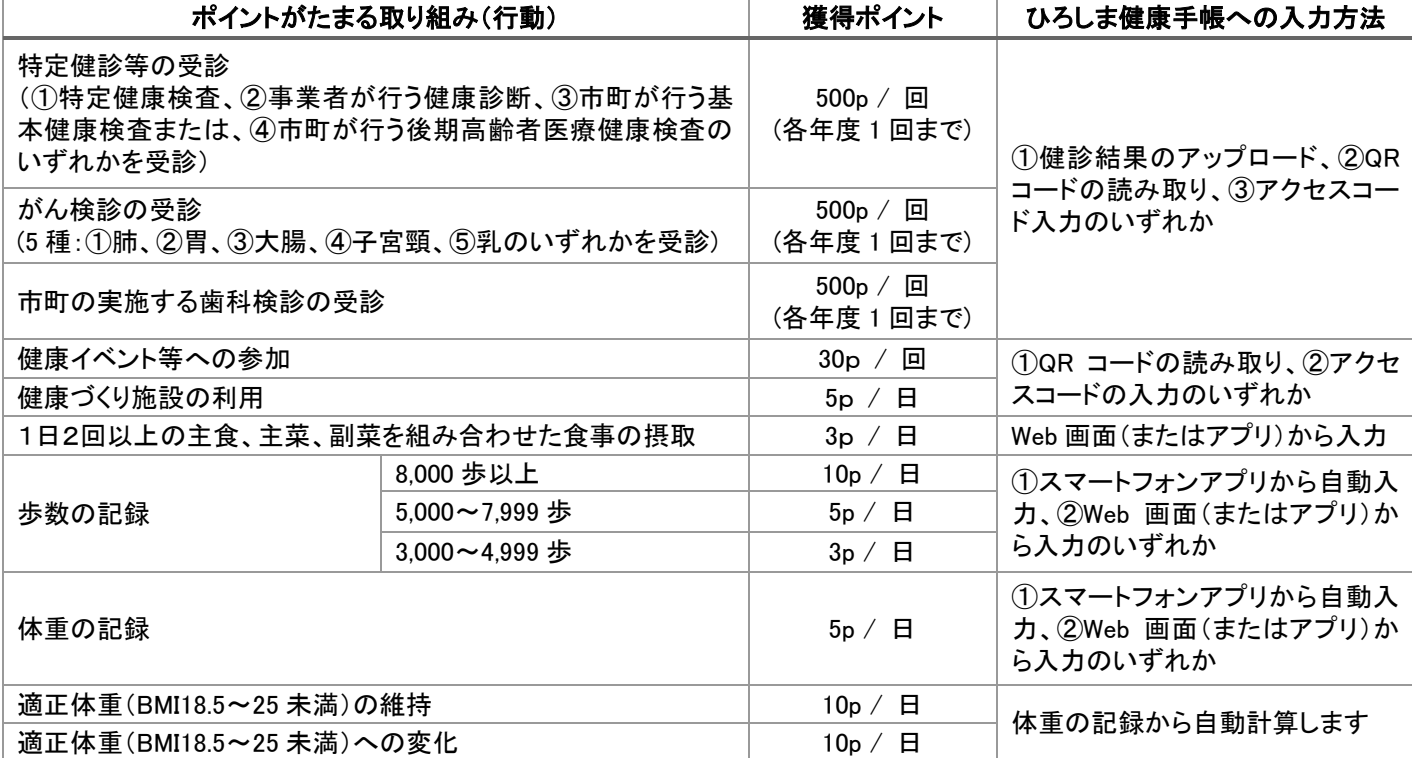

ポイントを貯めてもらえる特典など、ヘルスケアポイントの詳しい内容は 「ひろしまヘルスケアポイント」のウェブサイトで確認できます。

<https://www.pref.hiroshima.lg.jp/site/hhcp/>

#### ※注意事項

- 年度単位でポイントを貯めるので、貯めたポイントは年度末にリセットされます(ポイントの1割のみ翌年度に 引き継ぎ)。
- そのため、多くのポイントを貯められる早めの参加がおすすめです。
- ・ 貯まったポイントでの景品の抽選は,ひろしまヘルスケアポイントのページにて年に数回開催される予定ですの で注意してご確認下さい。

イベントや施設利用などでポイントを獲得できる施設には、専用の QR コードが設置されています。 「ひろしま健康手帳アプリ」で QR コードを撮影するとポイントが獲得できます。 (同じ QR コード・アクセスコードで獲得できるポイントは 1 日 1 回に限ります)

QR コードの読み取り方法は 6-3 QR [コードの読み取り方法](#page-17-0)

アクセスコードの入力方法は 6-[4アクセスコードの入力方法](#page-17-0) をご覧下さい。

◆QR コード・アクセスコードのサンプル

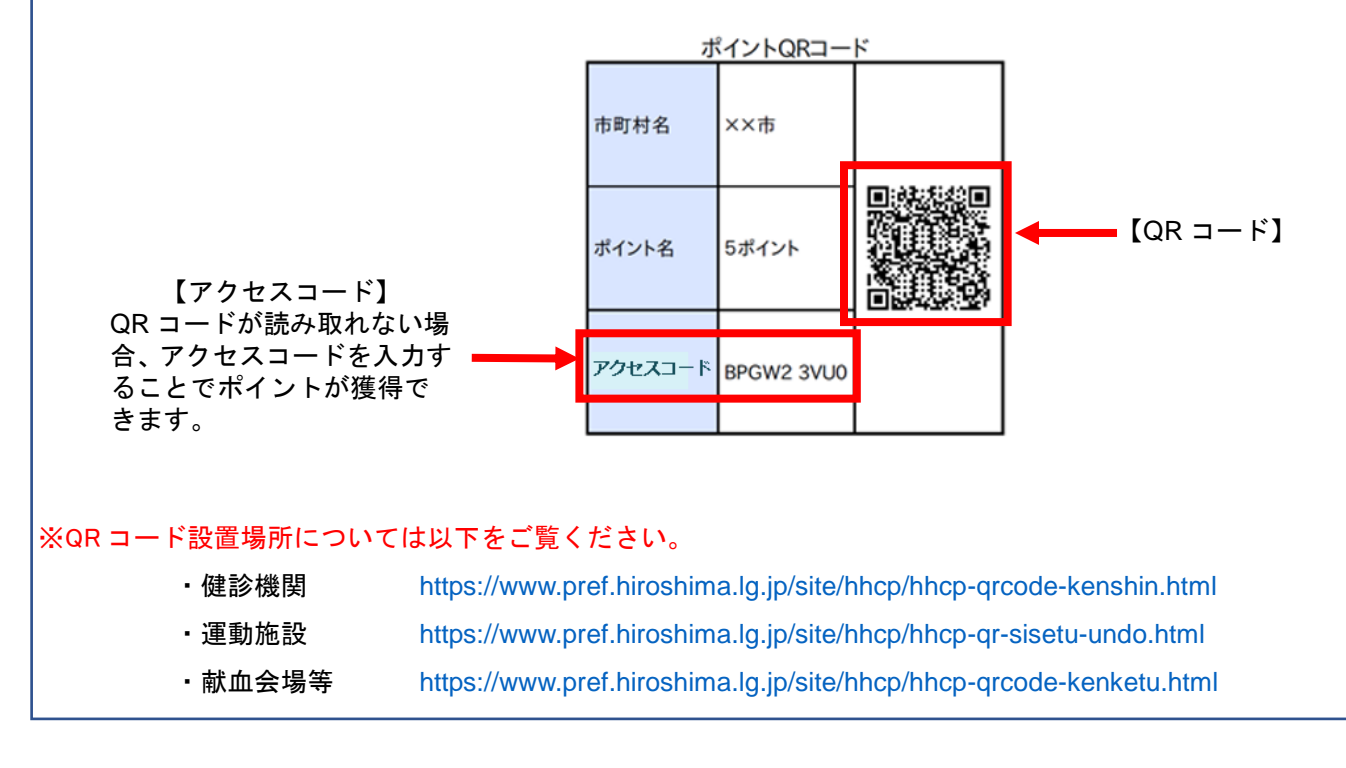

■ひろしまヘルスケアポイントに関するお問い合わせ先: 広島県健康福祉局地域包括ケア・高齢者支援課

健康長寿グループ (082-513-3214) 月~金 (祝祭日を除く) 8:30 - 17:15

■HM カードの取得に関するお問い合わせ先: カーボ島県医師会

HM ネット事務局 (082-568-2117) 月~金 (祝祭日を除く) 9:00 - 17:45 休業日等については以下をご覧ください <http://www.hm-net.or.jp/>

# <span id="page-16-0"></span>※ヘルスケアポイントのご利用にはニックネームの登録が必要です。

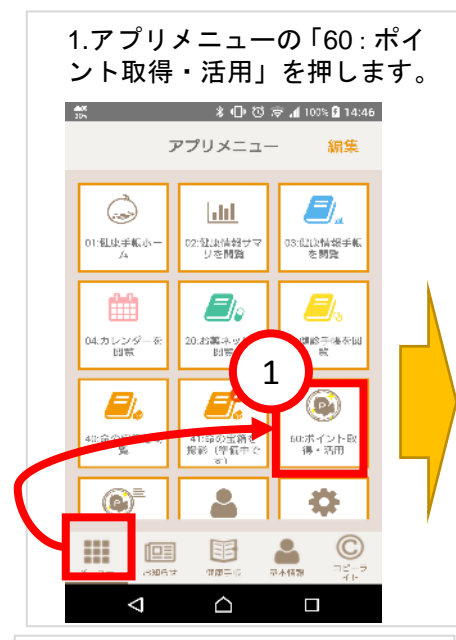

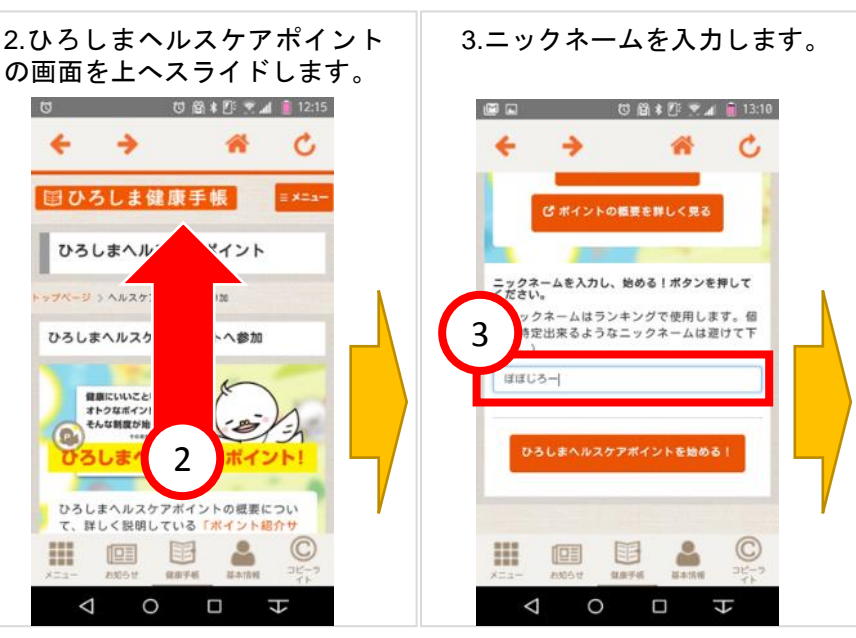

4.「ひろしまヘルスケアポイン トを始める」ボタンを押します。 → 备 Ċ

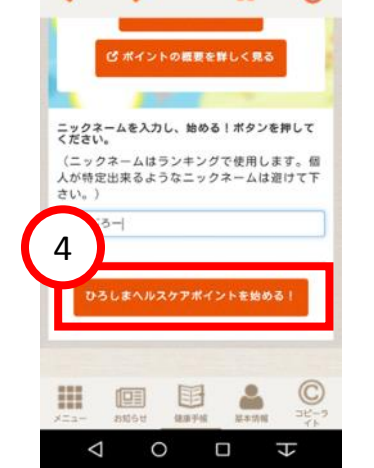

※ニックネームが登録できないときは、アプリメニューの 「80:基本情報の閲覧・変更」を開き、郵便番号・住所を 入力後、ログインしなおしてから再度お試しください。

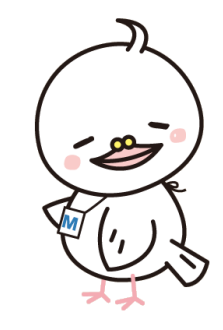

<span id="page-16-1"></span>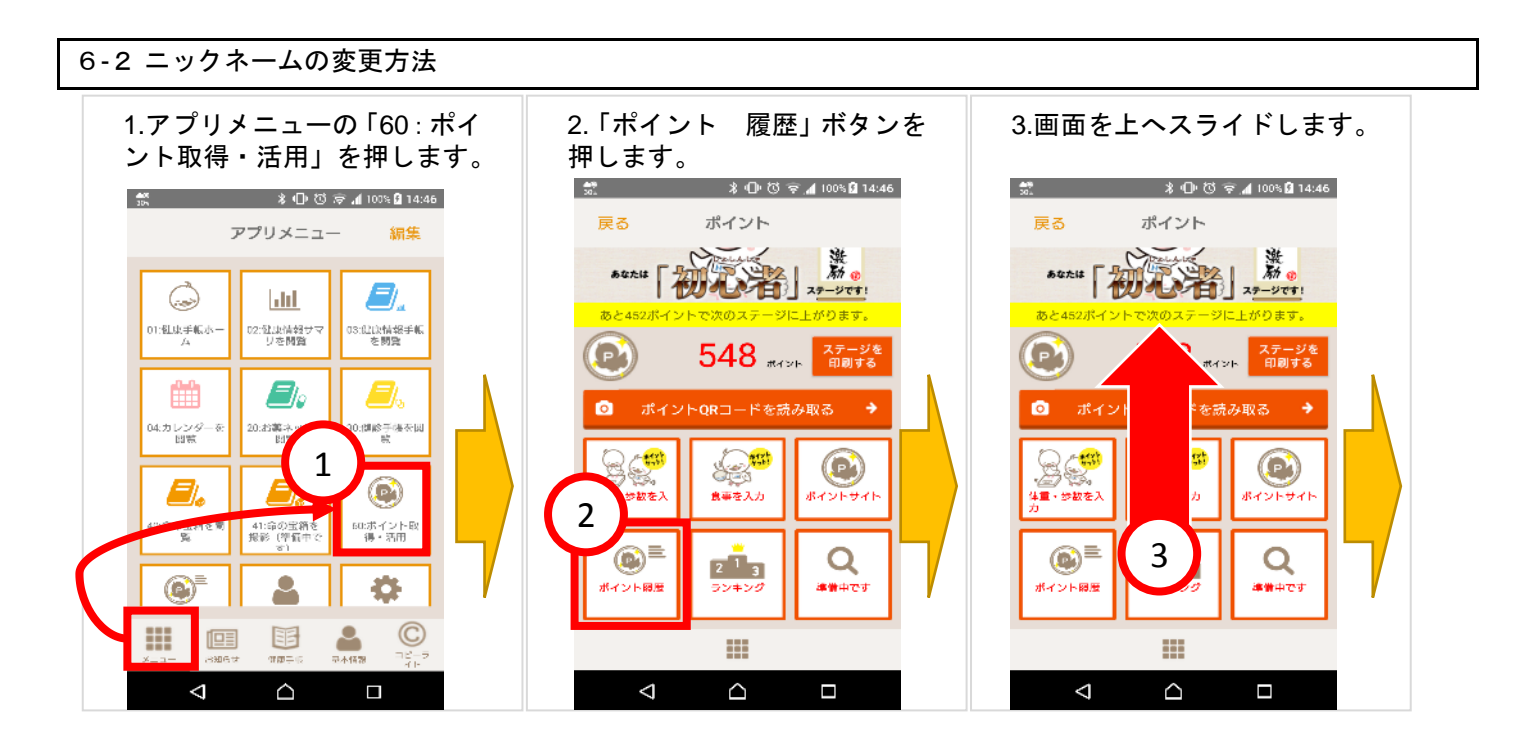

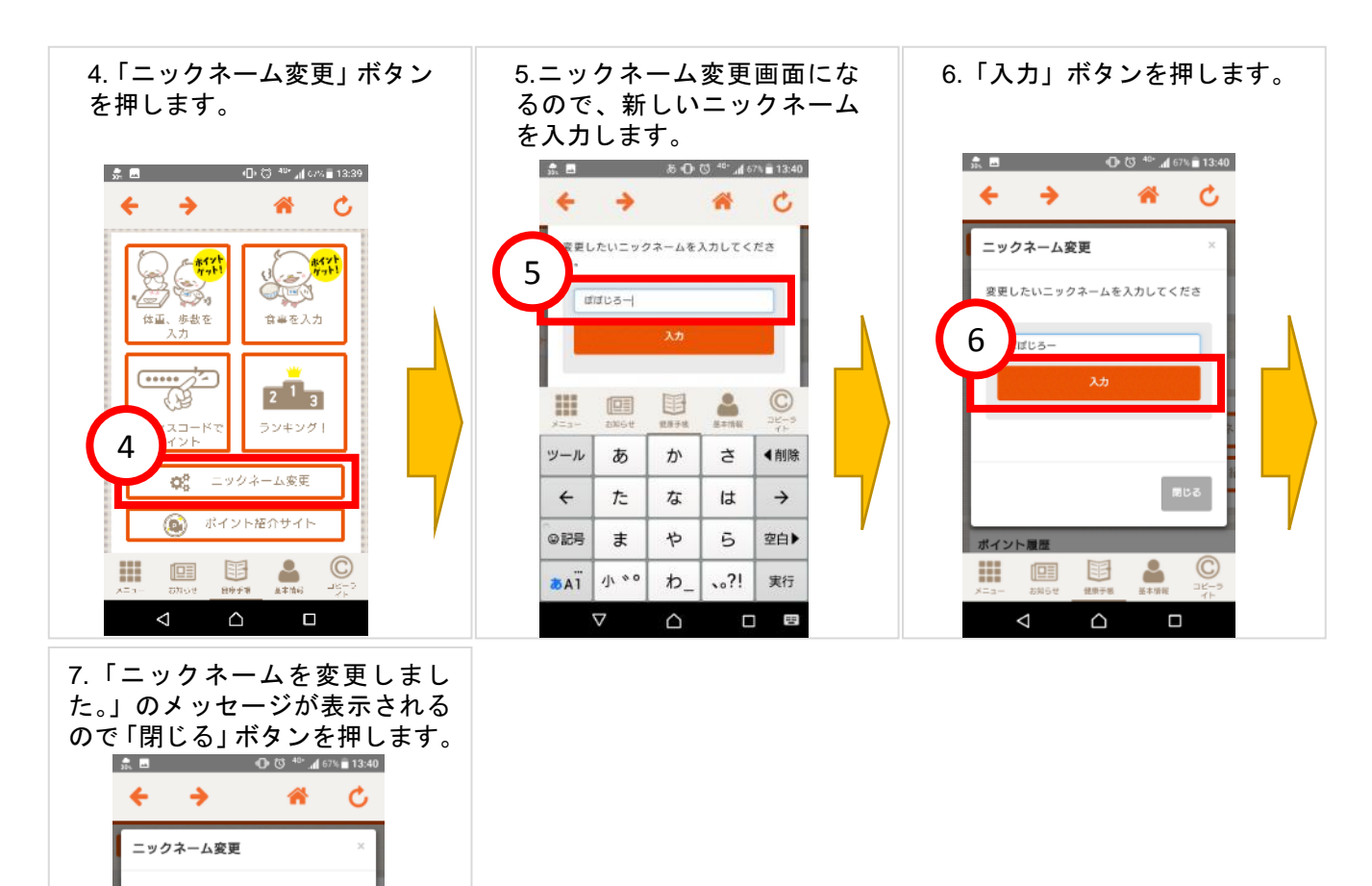

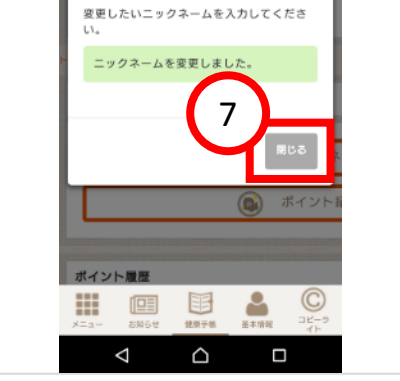

# <span id="page-17-0"></span>6-3 QR コードの読み取り方法

#### ※イベント、施設利用でヘルスケアポイントを獲得しましょう!

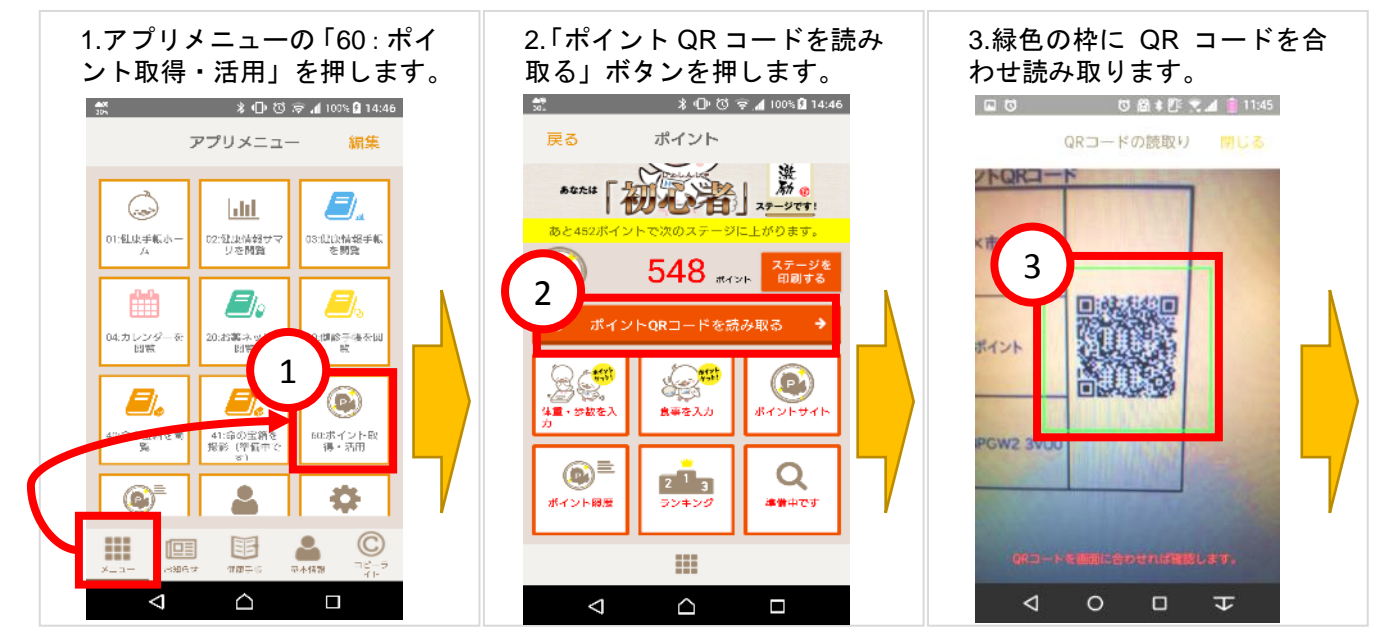

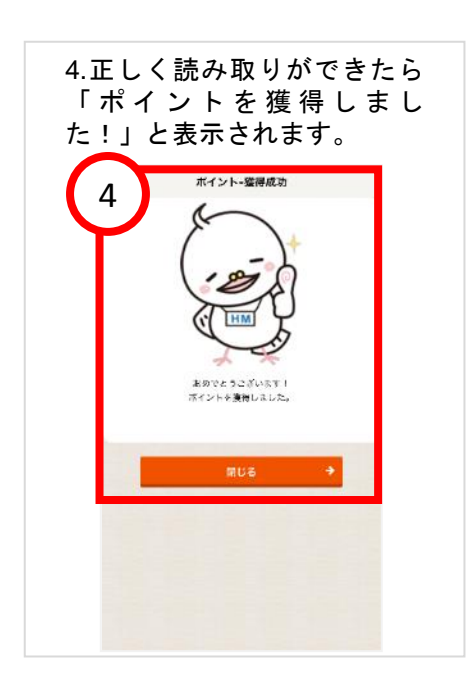

### <span id="page-18-0"></span>6-4 アクセスコードの入力方法

### ※QR コードが正しく読み取りできなかった場合、アクセスコードを入力します。

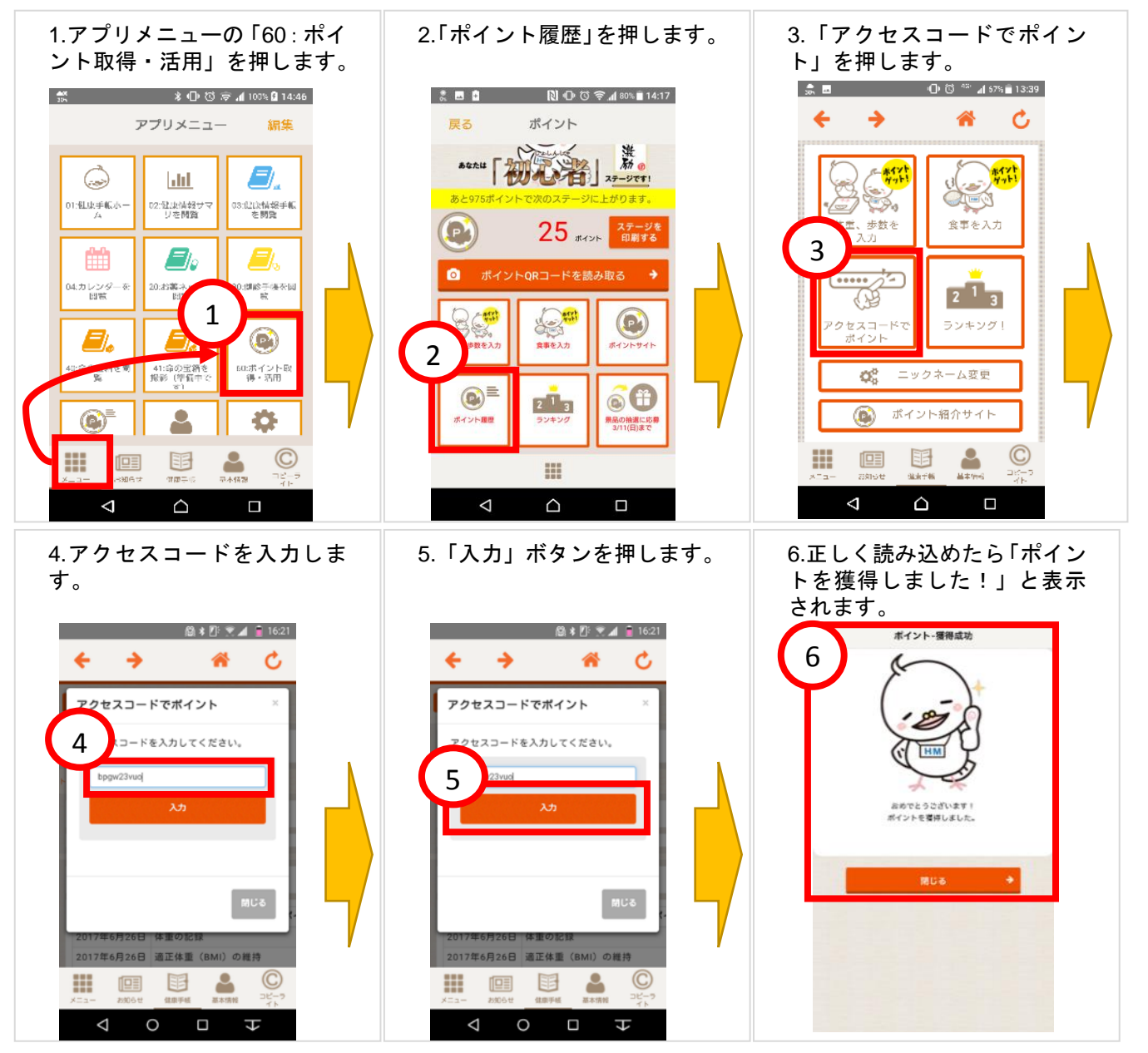

#### <span id="page-19-0"></span>6-5 身長の登録方法

# ※適正体重を判定するために身長を登録しましょう!

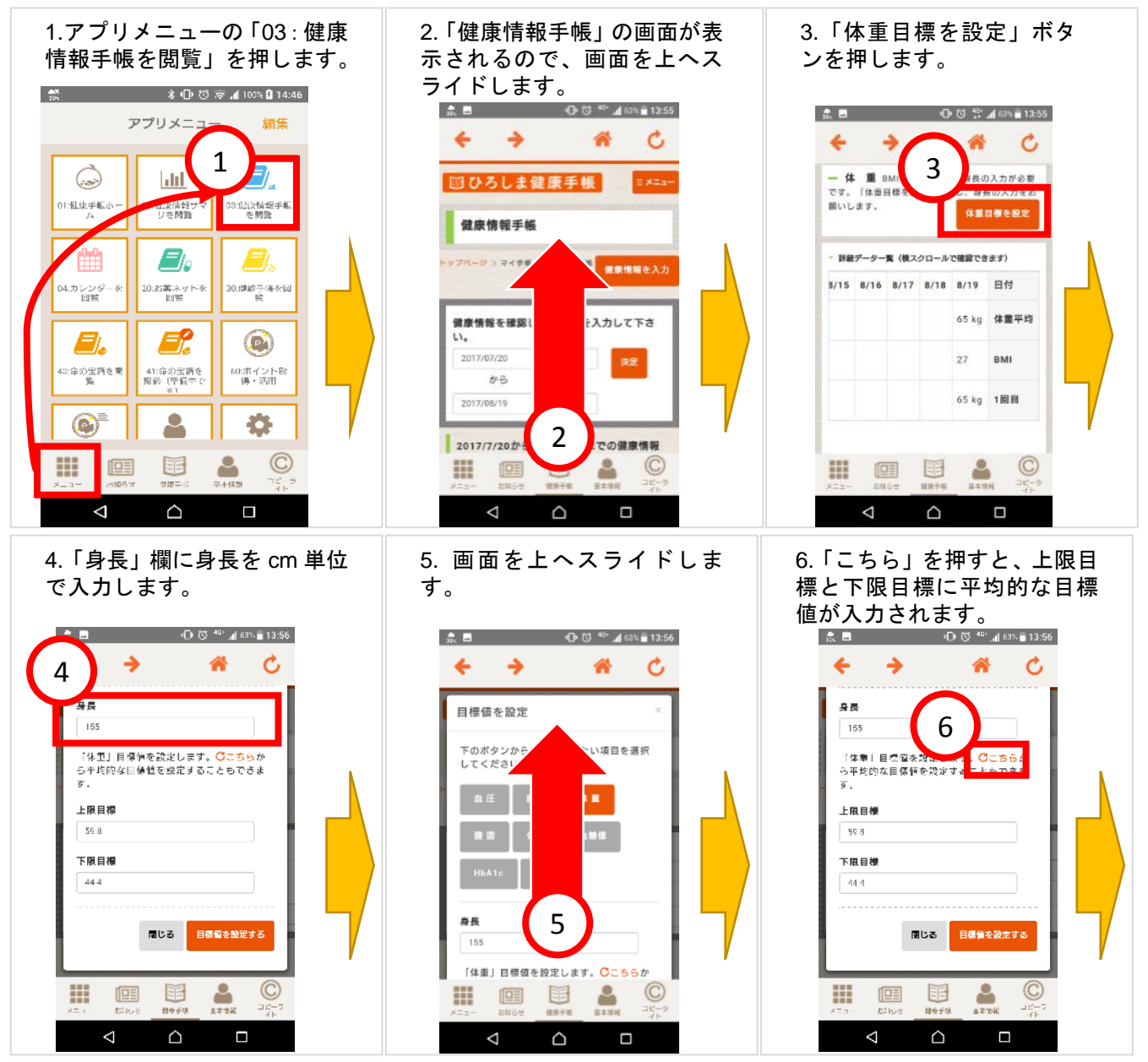

7.「目標値を設定する」ボタン を押します。

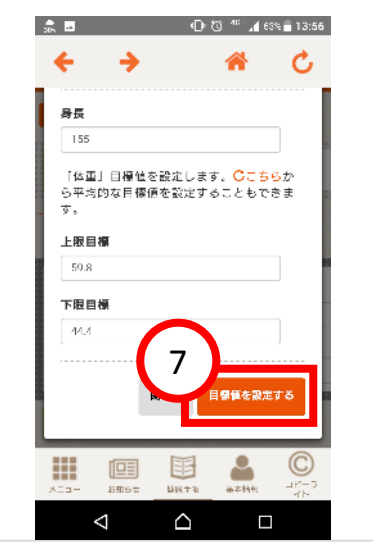

<span id="page-20-0"></span>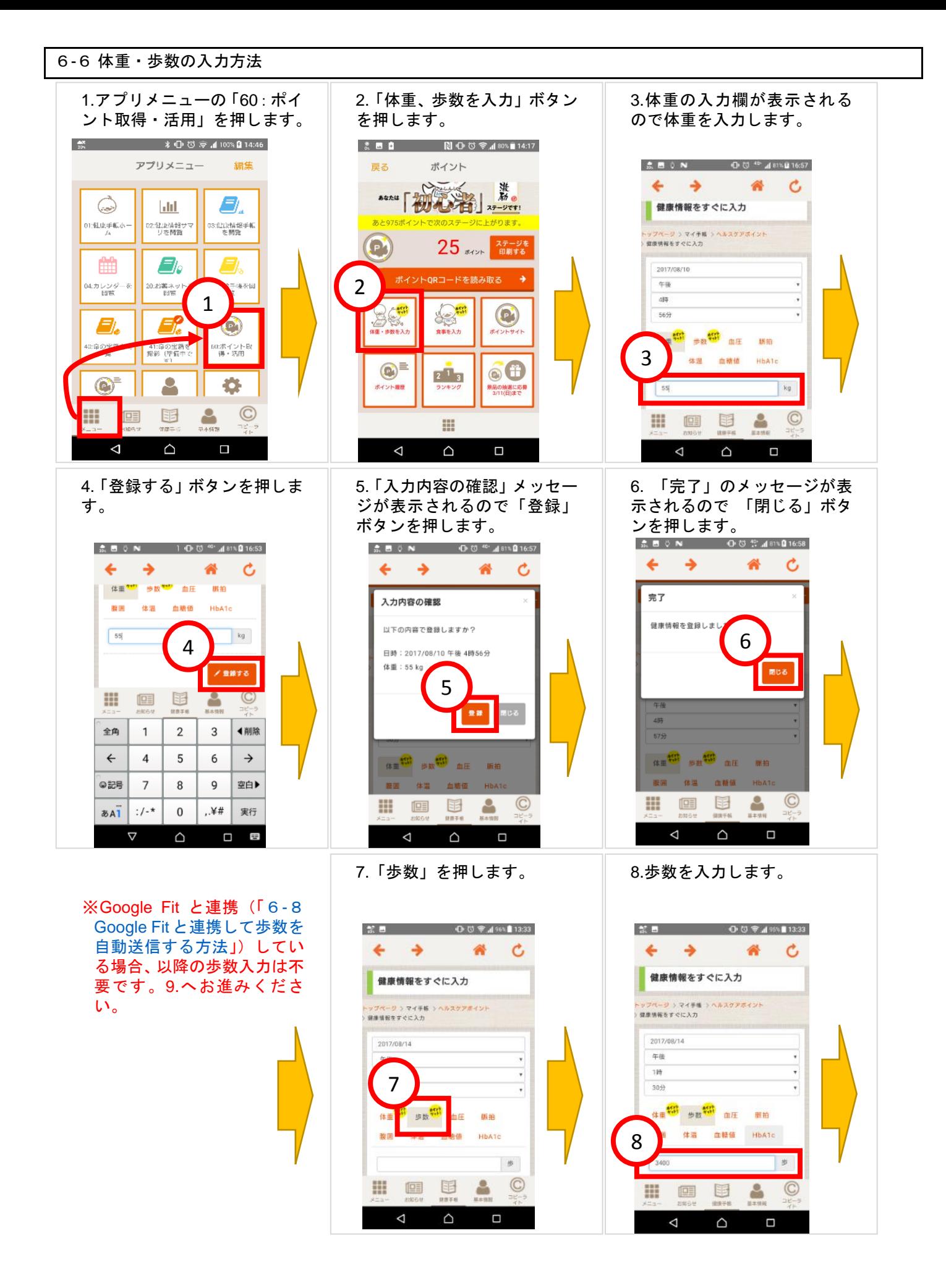

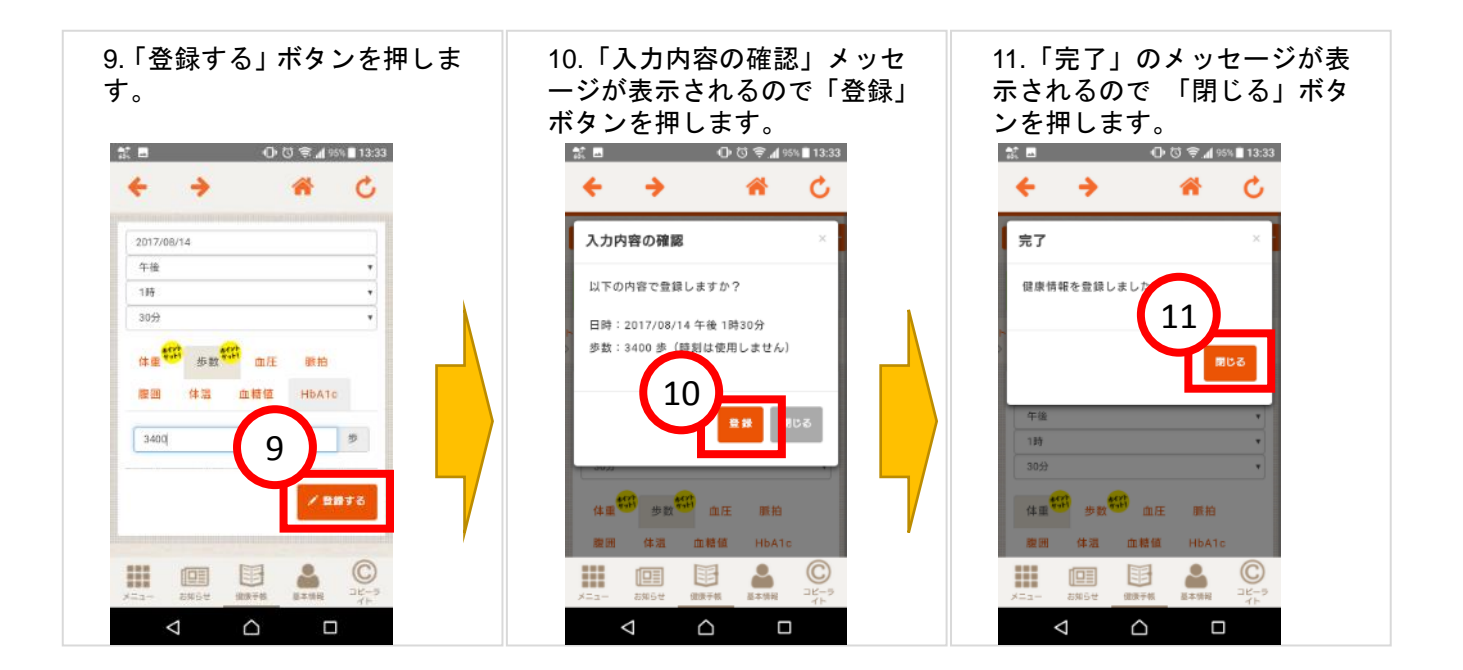

※体重・歩数入力でのヘルスケアポイント獲得について

・体重・歩数の入力は日付が変わった深夜に集計される為、午前 0 時を迎えるまでに自動送信、 もしくは入力して頂く必要がございます。 後日に自動送信、もしくは入力した場合、健康情報は登録できますがヘルスケアポイントは 獲得できません。 ポイントを獲得するには毎日のご登録が必要になりますのでご了承ください。

- ・適正体重でヘルスケアポイントをつけるには身長の登録が必要です。 「体重目標を設定」ボタンから、身長と目標体重を設定してください。
- ・ヘルスケアポイントは入力した日の翌日反映されます。

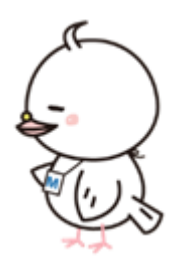

### <span id="page-21-0"></span>6-7 食事の入力方法

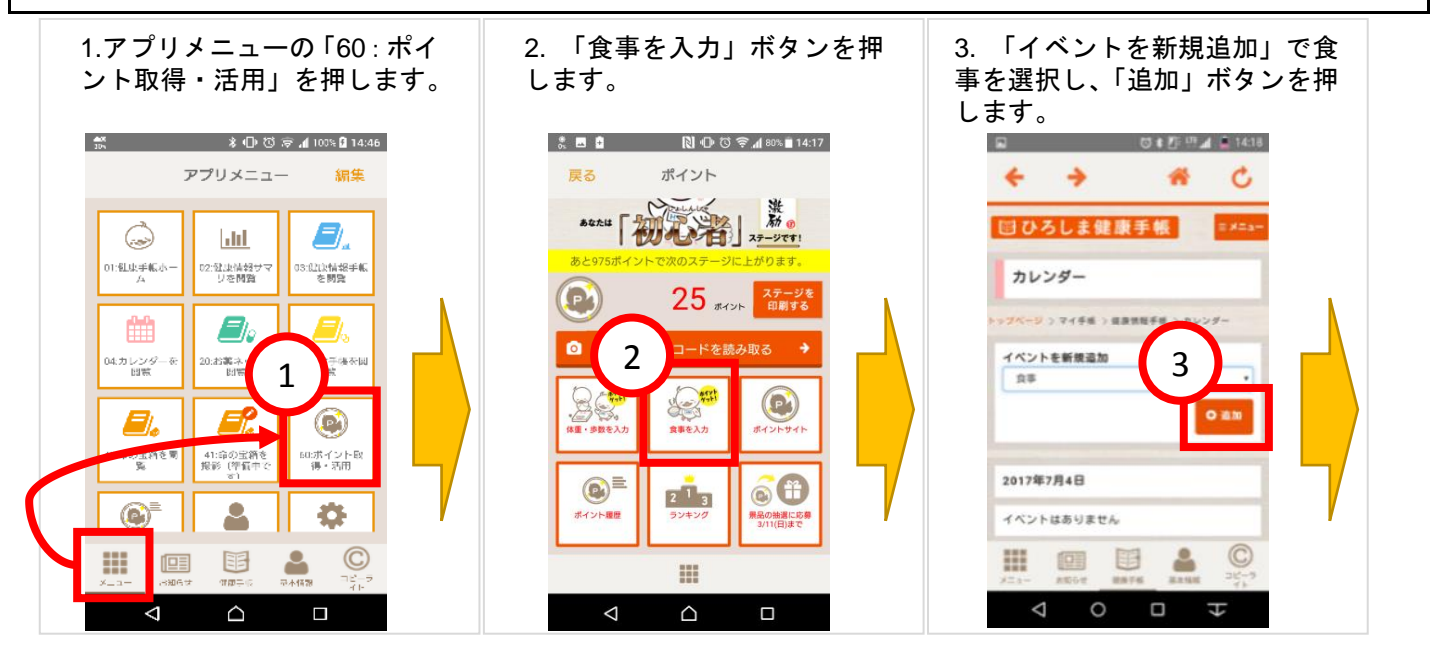

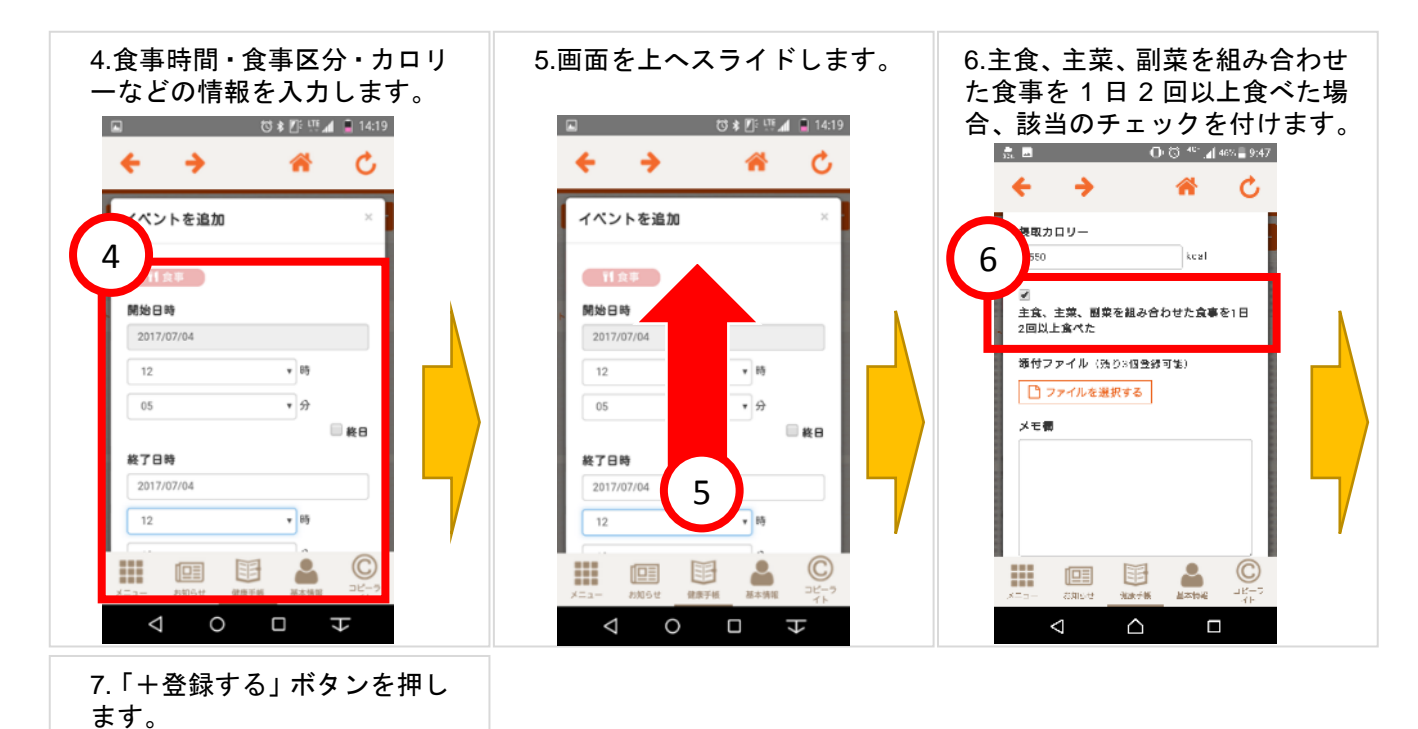

 $\begin{array}{lllllllllllllllllll} \textbf{E} & \textbf{U} & \textbf{U} & \textbf{E} & \textbf{U} & \textbf{E} & \textbf{U} & \textbf{E} & \textbf{I} & \textbf{I} & \textbf{I} & \textbf{I} & \textbf{I} & \textbf{I} & \textbf{I} & \textbf{I} & \textbf{I} & \textbf{I} & \textbf{I} & \textbf{I} & \textbf{I} & \textbf{I} & \textbf{I} & \textbf{I} & \textbf{I} & \textbf{I} & \textbf{I} & \textbf{I} & \textbf{I} & \$ Ć ※「主食、主菜、副菜を組み合わせた食事を 1 日 2 回以上 食べた」にチェックを付けて登録すると、翌日ヘルス ケアポイントに反映されます。

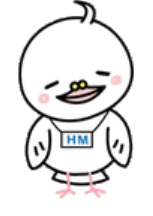

<span id="page-22-0"></span>6-8 Google Fit と連携して歩数を自動送信する方法

 $\odot$ 

 $\overline{\mathbf{t}}$ 

 $\mathcal{L}$ 

 $\Box$ 

7

1981 198

 $\circ$ 

 $\leftarrow$   $\rightarrow$ 

メモ機

₩  $\triangleleft$ 

添付ファイル (残り3個登録可能) □ファイルを選択する

一个

※歩数は Google Fit と連携することでひろしま健康手帳起動時に自動送信することができます。 なお、ログアウトした場合は再設定が必要です。

(Google Fit がインストールされていない場合は別途 Play ストアよりインストールしてください。)

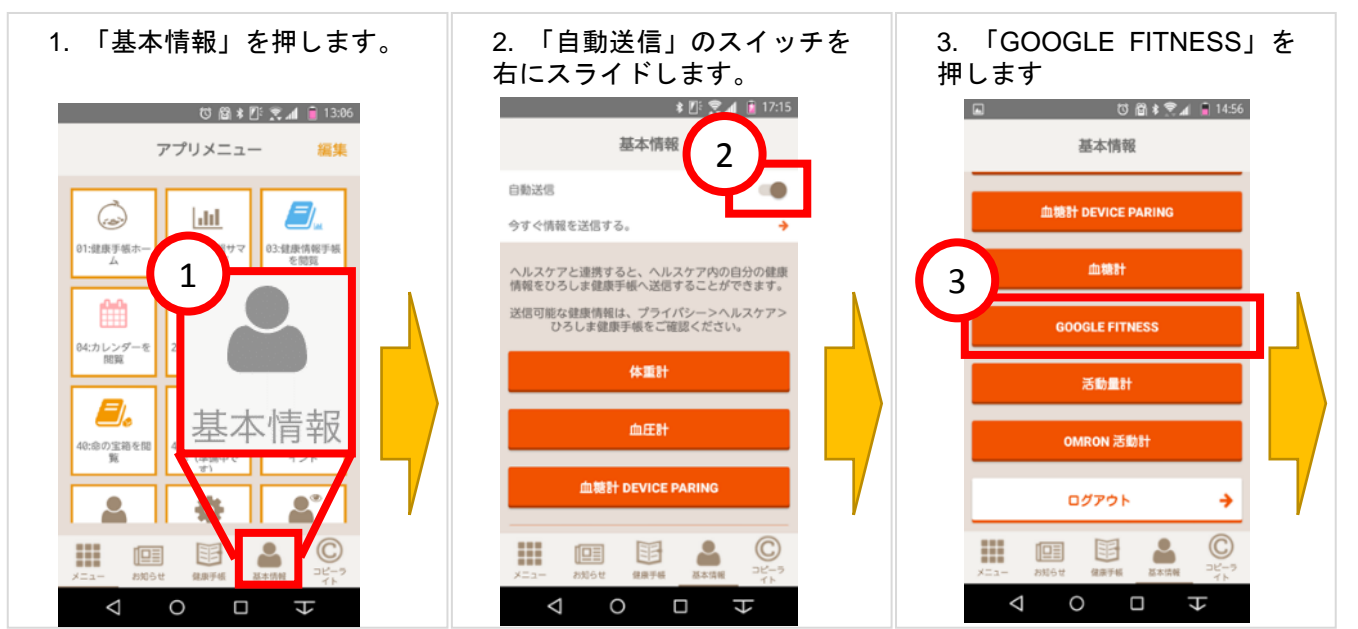

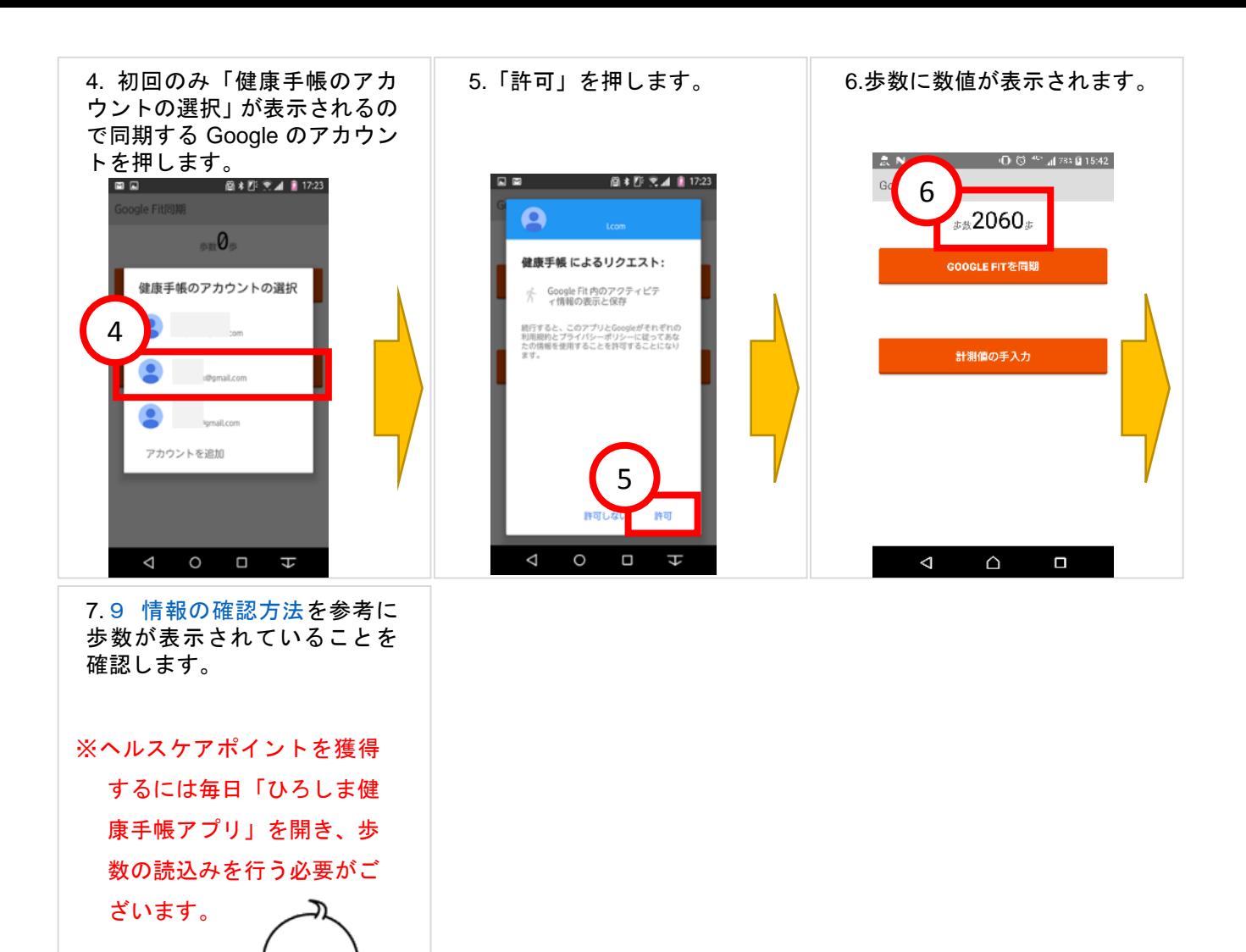

<span id="page-23-0"></span>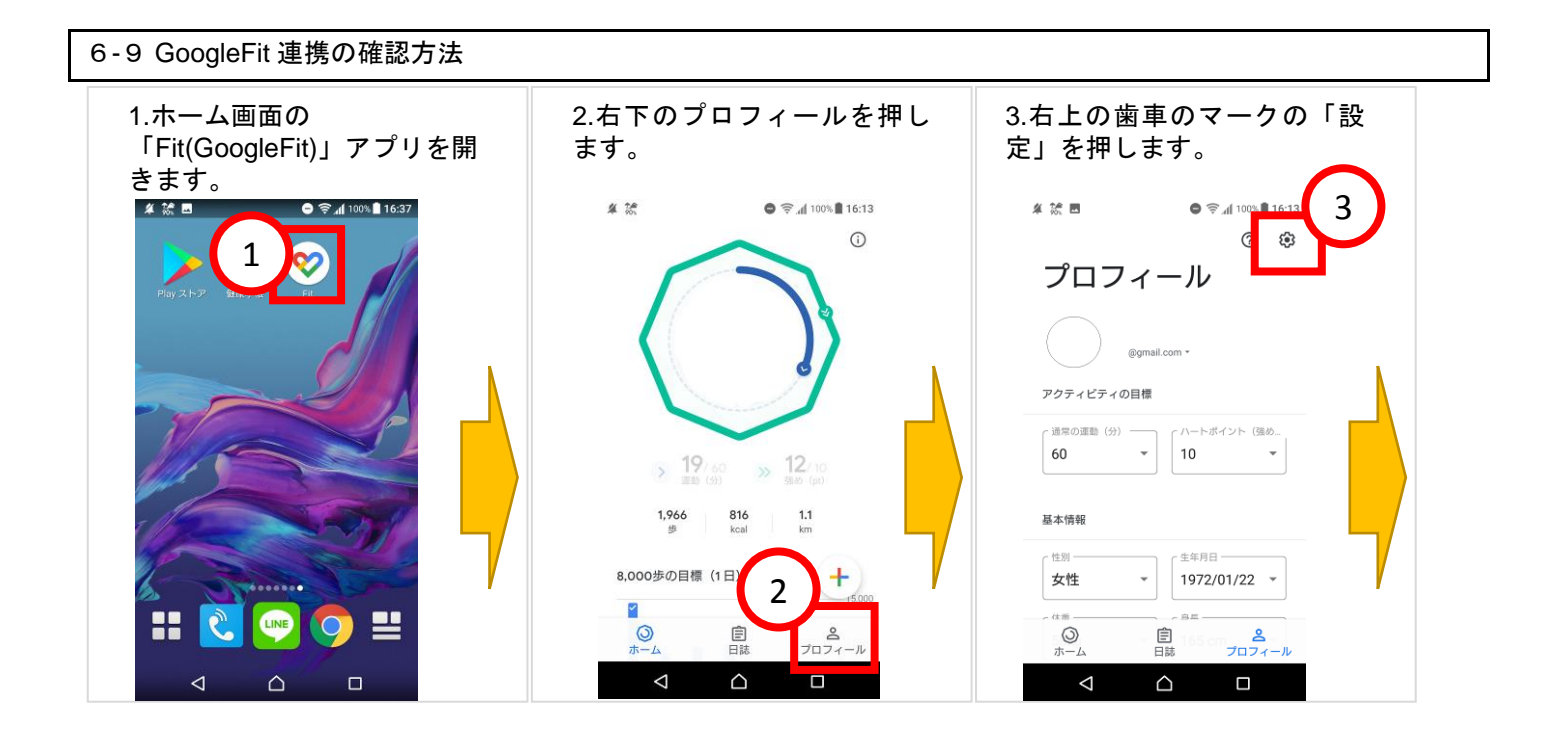

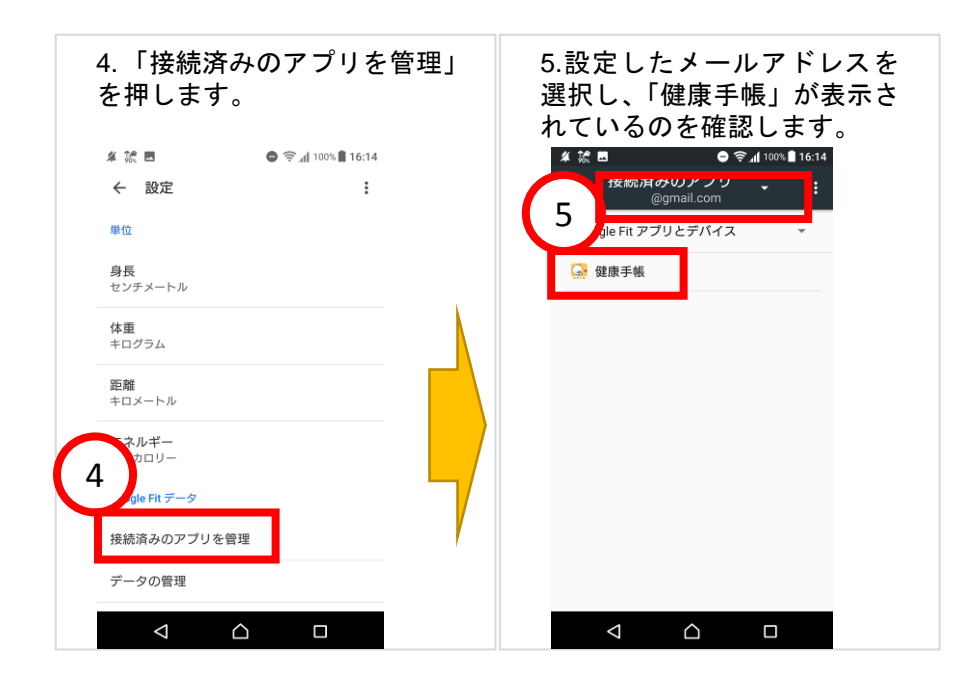

#### <span id="page-24-0"></span>6-10 GoogleFit 連携の解除方法

**ID & 40° 41 92%** 13:04

 $\cdot$ 

-<br>- 接続済みのアプリ - 、

Google Fit アプリとデバイス

Google Fitに接続したアプリや端末はありません。

 $\triangleleft$ 

 $\triangle$ 

 $\Box$ 

4

詳細

 $\leftarrow$ 

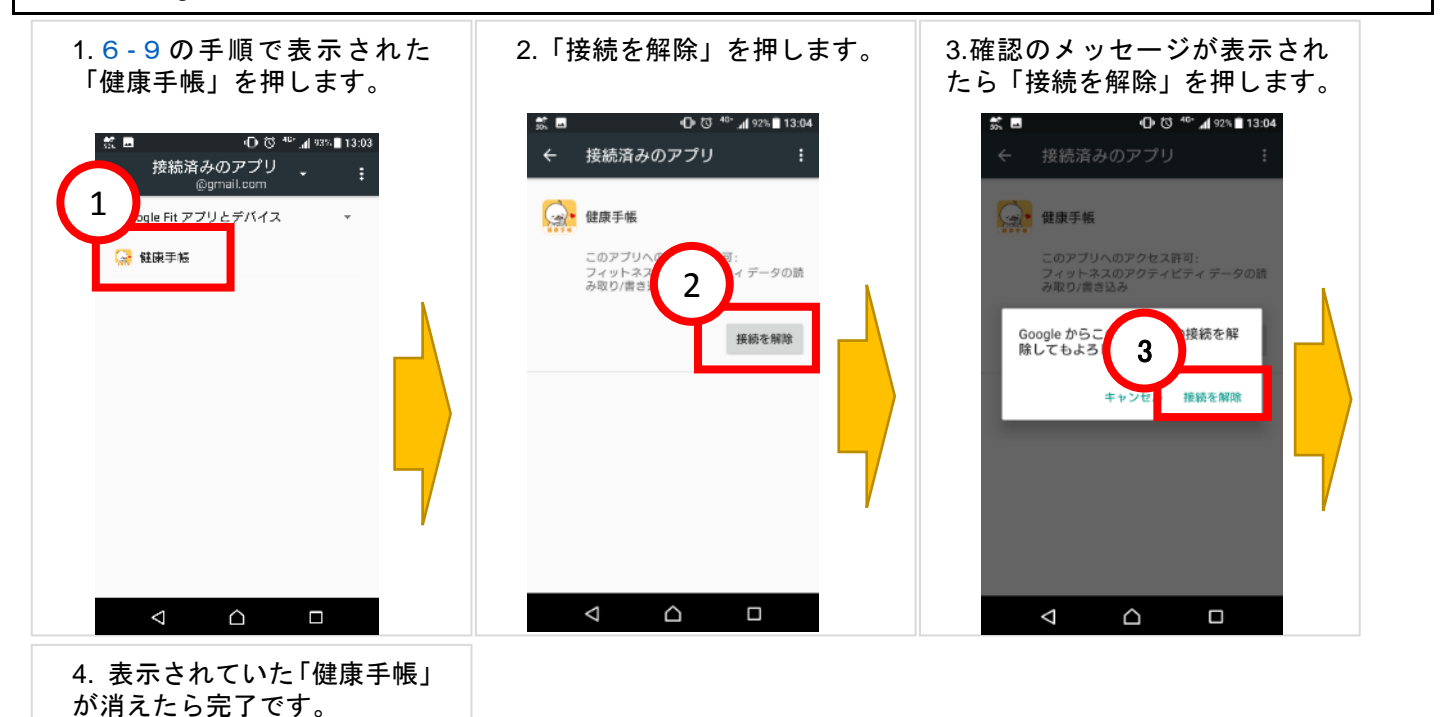

※体重・歩数の入力は日にちをさかのぼって入力した場 合、画面には反映されますがポイントは獲得できませ ん。ポイントを獲得するには毎日「ひろしま健康手帳ア プリ」を開き、歩数の読込みを行う必要がございますの

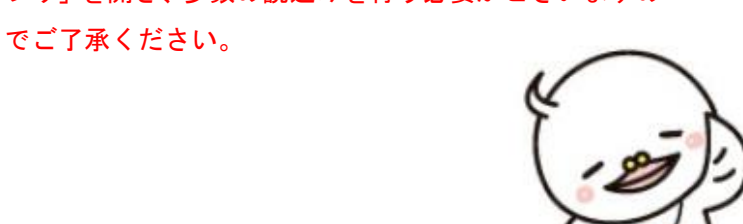

<span id="page-25-0"></span>※協賛店のポイントカードを登録して、ヘルスケアポイントで協賛店のポイントを獲得しましょう! 連携中のカードがあり、月末時点でひろしまヘルスケアポイントが所定のポイントまで貯まっていれば、 翌月末に連携中のカードへポイントがプレゼントされます。詳しくは以下をご覧ください。

<https://point.hm-net.or.jp/KenminPoint/about/UsePoints>

※毎月上旬にデータ処理が行われます。その間はポイントカードの編集・削除ができない場合があります。 ※ポイントの反映状況は登録した協賛店のサービスカウンターにてご確認ください。

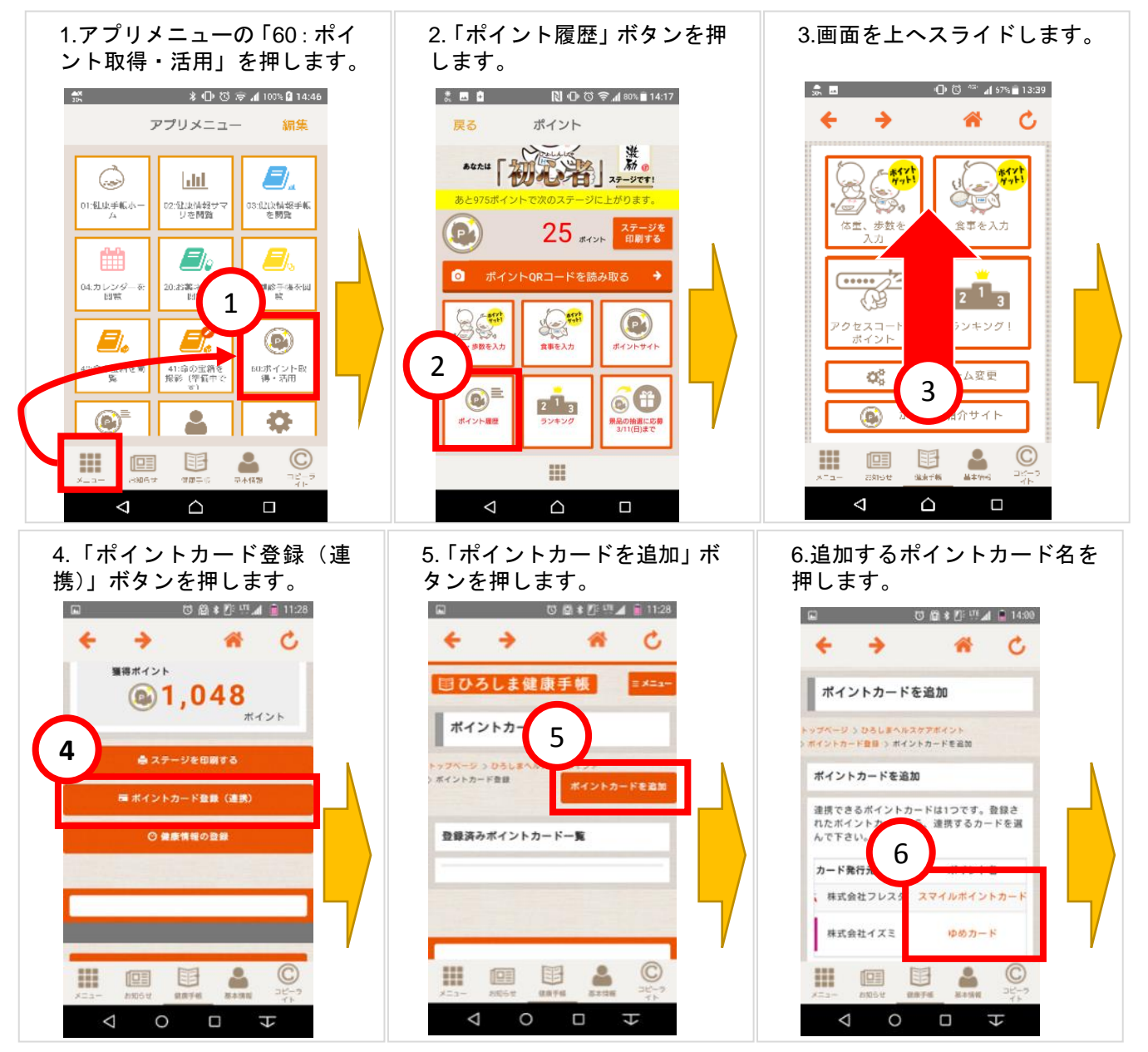

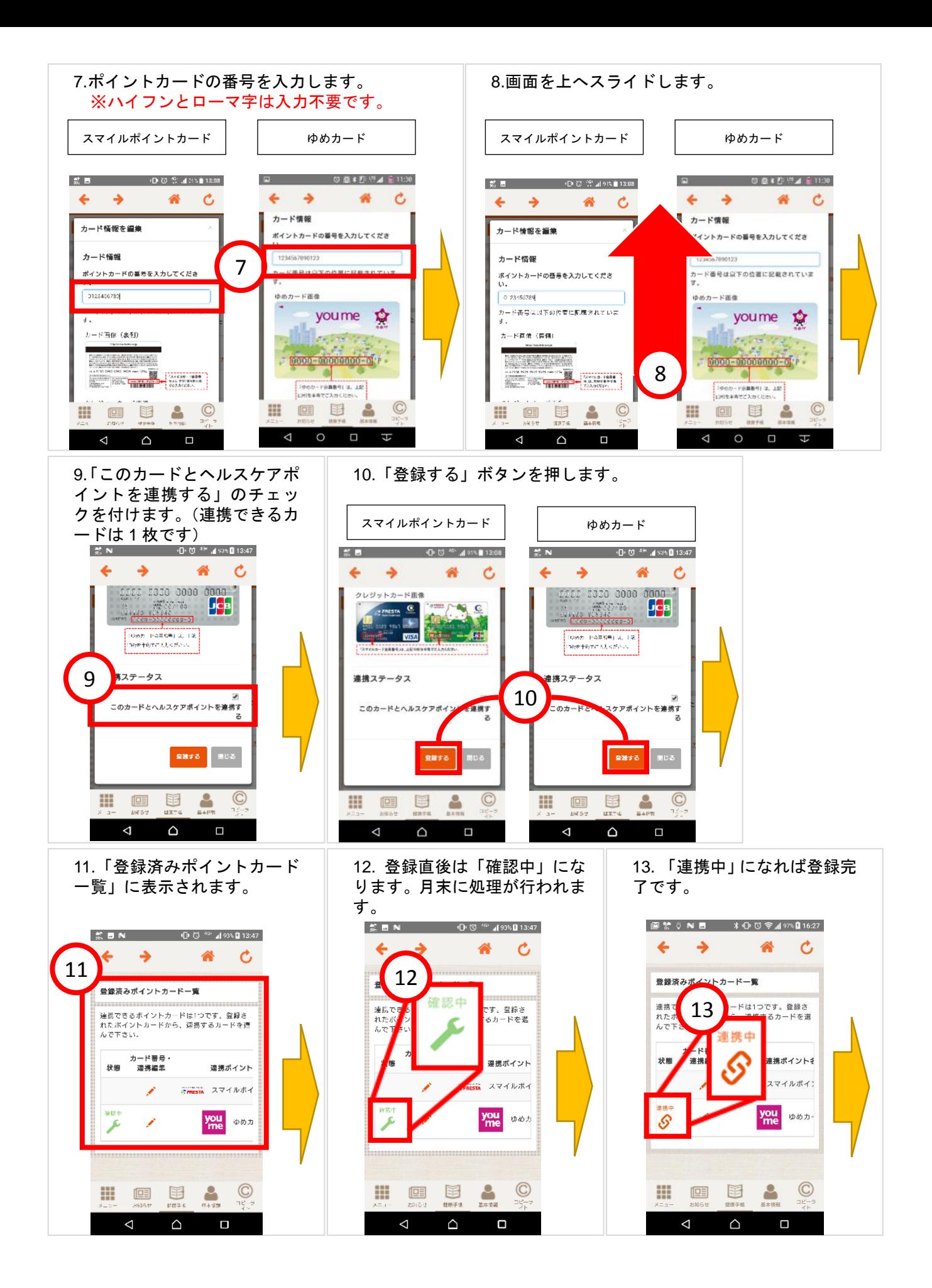

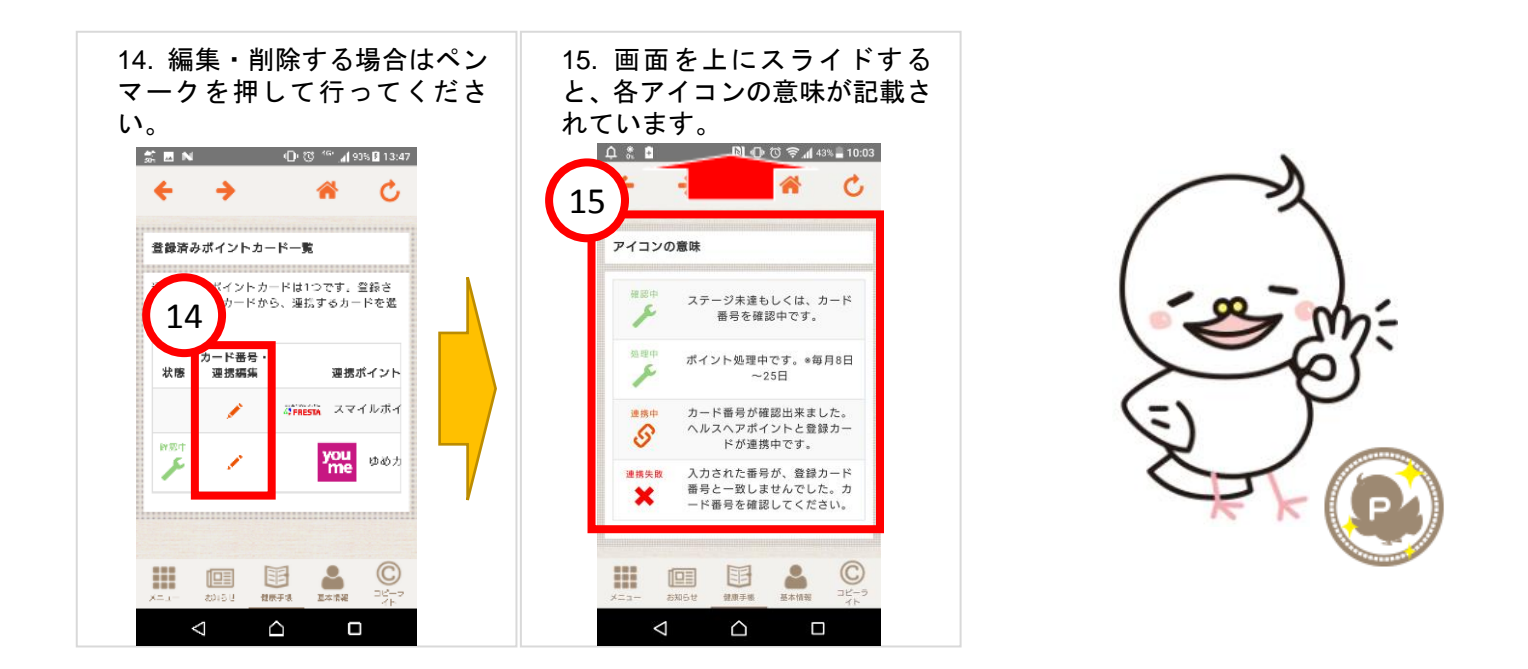

<span id="page-27-0"></span>6-13景品の抽選の応募方法

※貯まったポイントでの景品の抽選は、ひろしまヘルスケアポイントのページにて年に数回開催される予定ですので

## 注意してご確認下さい。

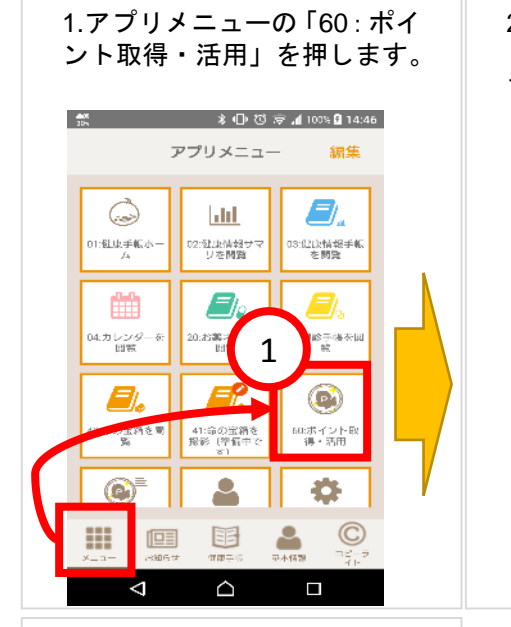

4.HMコードを入力し「ログイン 確認」のボタンを押し、表示画面 に沿って景品に応募して下さい。

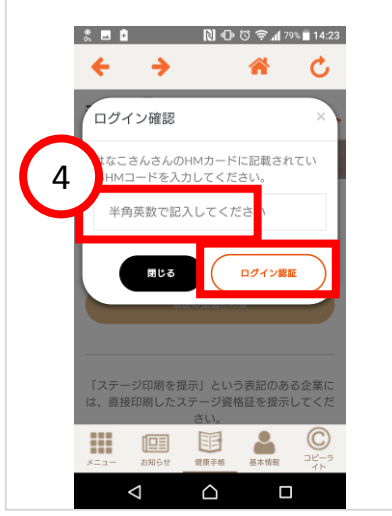

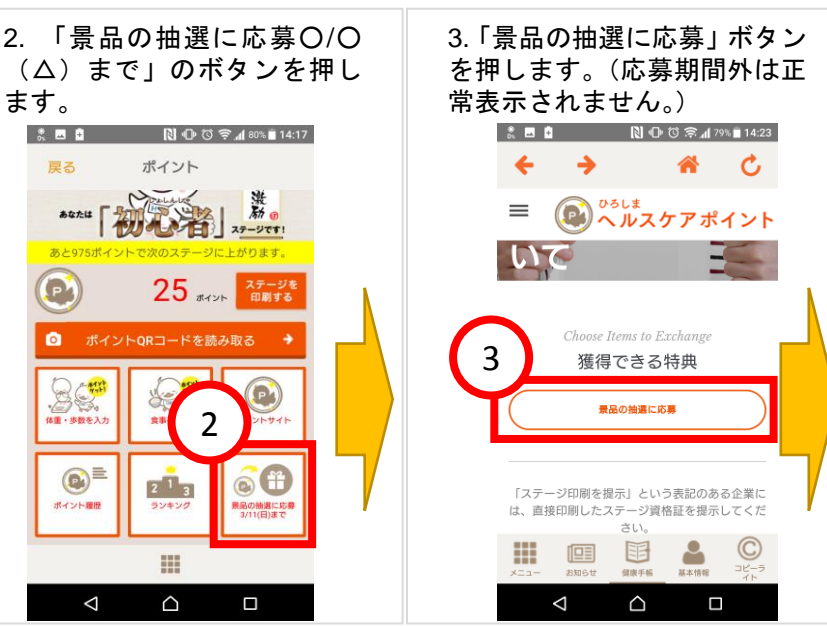

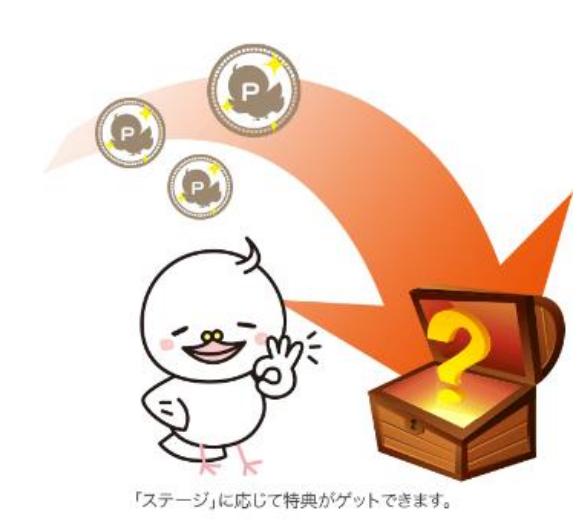

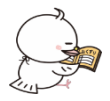

### 7 お薬ネットの閲覧方法

<span id="page-28-0"></span>※HMネットに参加している薬局でHMカードを提示すると、もらったお薬の情報を翌日以降に閲覧することができ

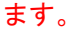

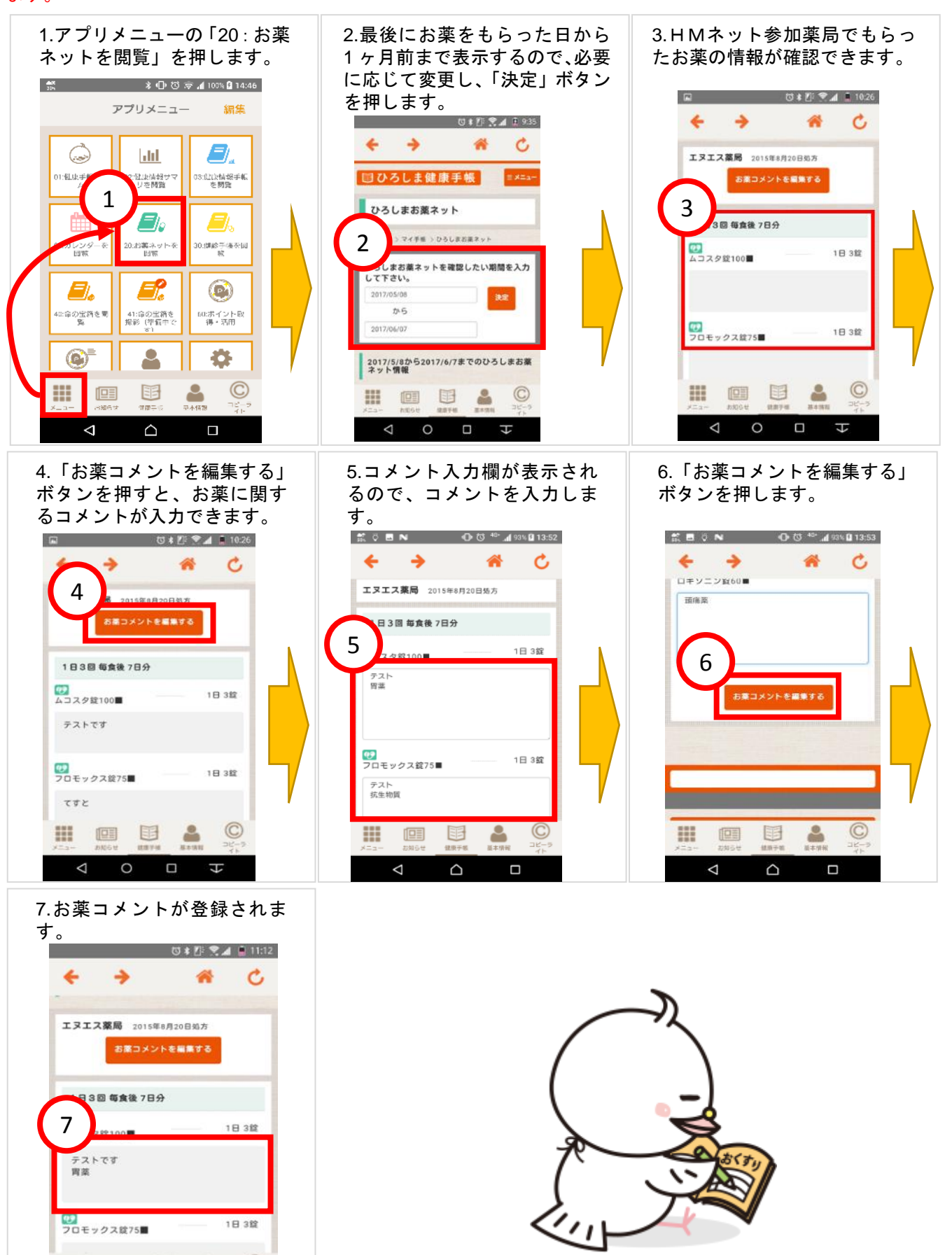

 $\odot$ 

H

丗

 $\Delta$ 

甲

 $\circ$ 

D

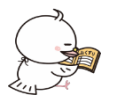

### 8 健診情報の入力方法

<span id="page-29-0"></span>※健康診断(健診)の結果などを登録しましょう!

#### 登録方法は

- QR コードの読み取り (「6-3 QR [コードの読み取り方法」](#page-17-0))
- アクセスコードの入力(「6-4 [アクセスコードの入力方法」](#page-18-0))
- 健診結果のアップロード

のいずれかです。

ここでは健診結果を写真に撮ってアップロードする方法をご説明いたします。

★特定健康検査・がん検診・歯科健診(市町実施)は、健診結果を登録すると翌日ヘルスケアポイントに反映されま す! (各年1回のみ)

詳しくは「6 [ヘルスケアポイントのはじめ方」](#page-14-1)のポイントがたまる取り組みをご覧ください。

<span id="page-29-1"></span>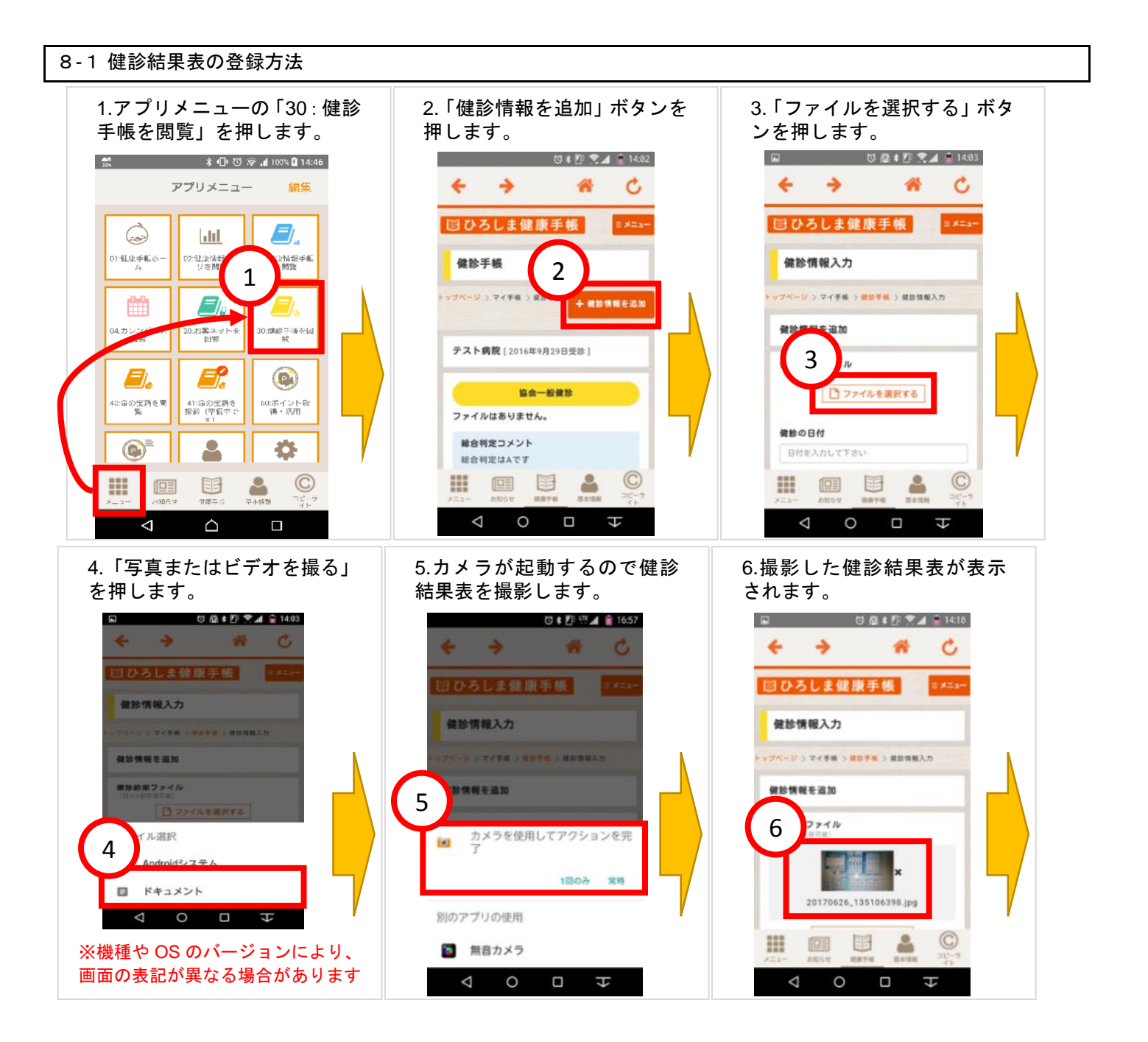

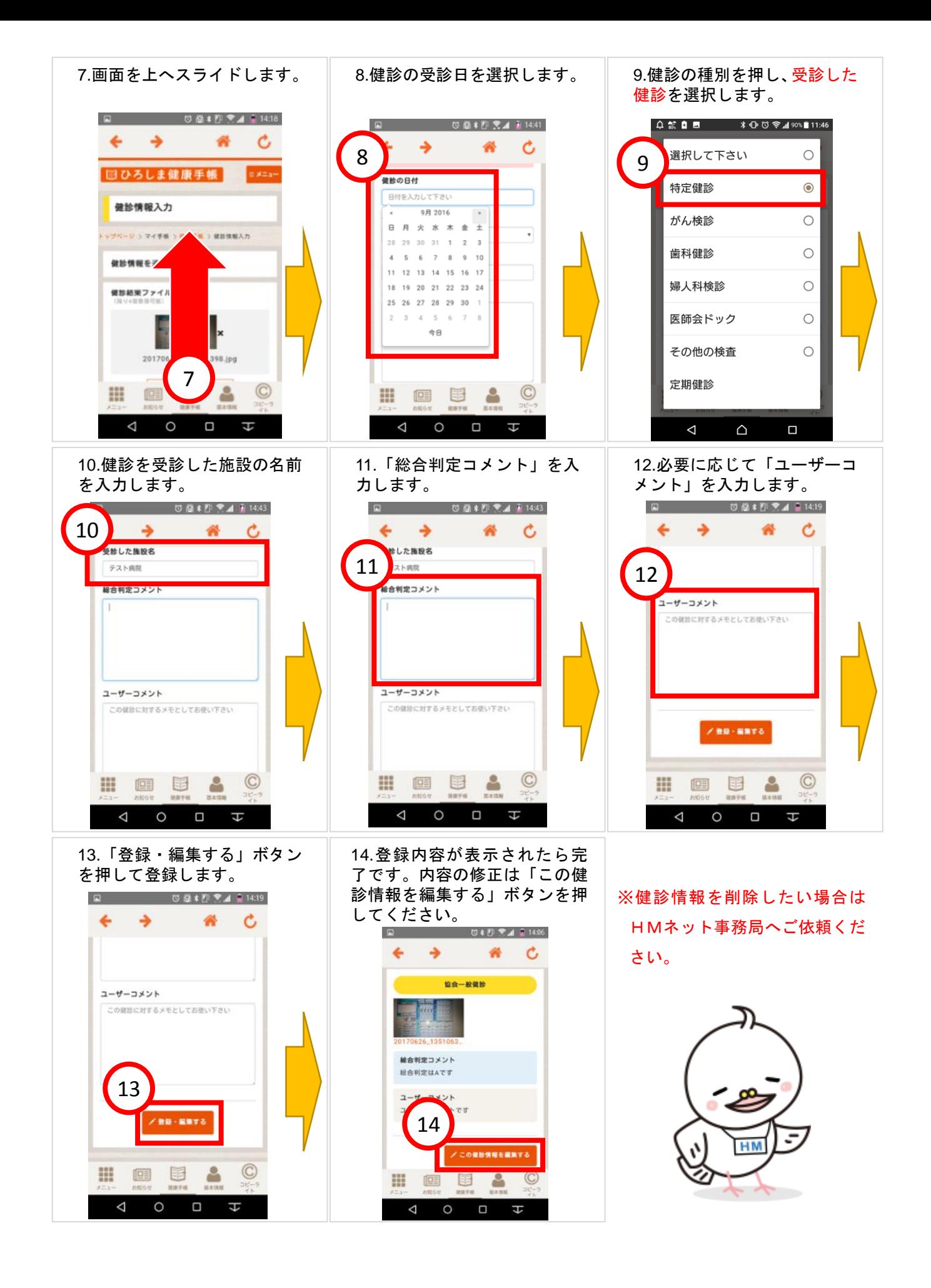

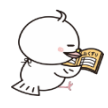

<span id="page-31-0"></span>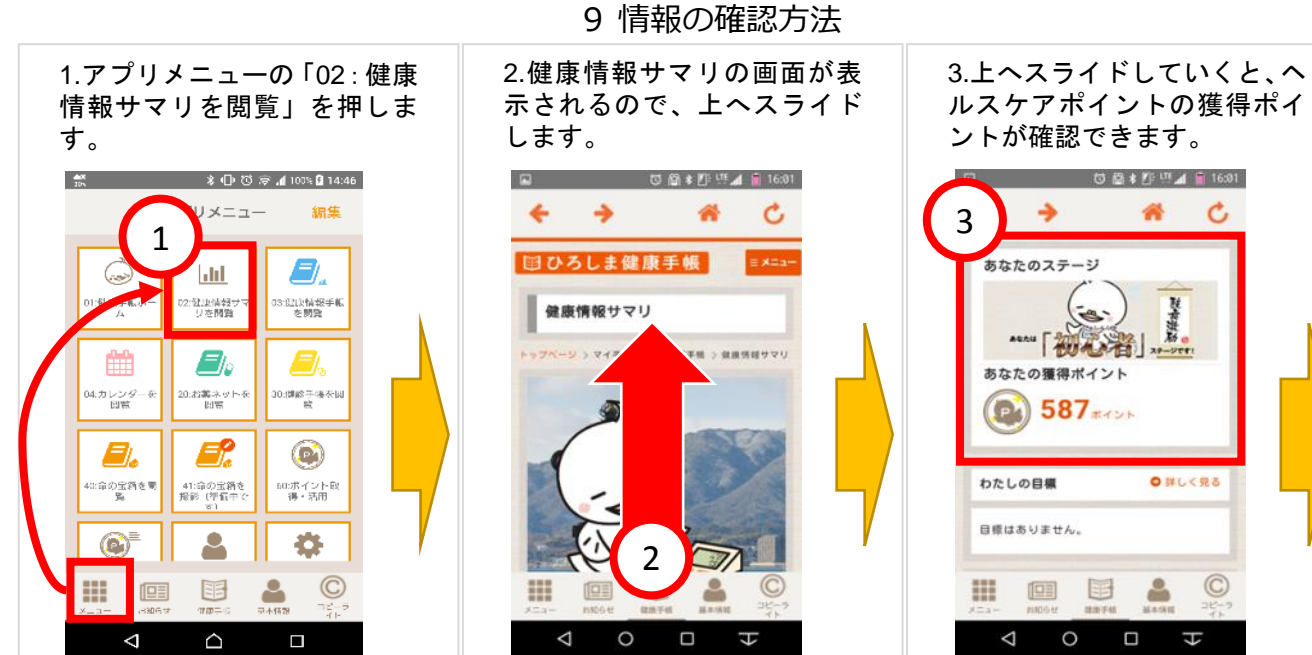

4.更に上へスライドしていくと、入力した体重や歩数などの情報を グラフで確認できます。

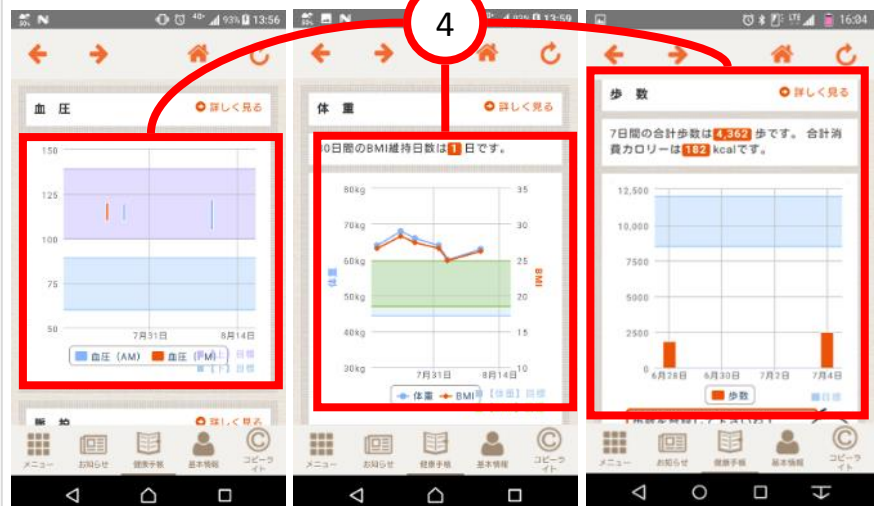

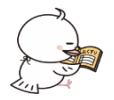

# 10 ログアウトの方法

<span id="page-32-0"></span>※家族で端末を共有してデータの参照や入力をする場合、ログインパスワードを変更して自動ログインできなくなっ た場合などにログアウトします。

ログアウトするとヘルスケアアプリとの連携が無効になります。必要に応じて再度「6-8 Google Fit [と連携して歩](#page-22-0) [数を自動送信する方法」](#page-22-0)の設定を行ってください。

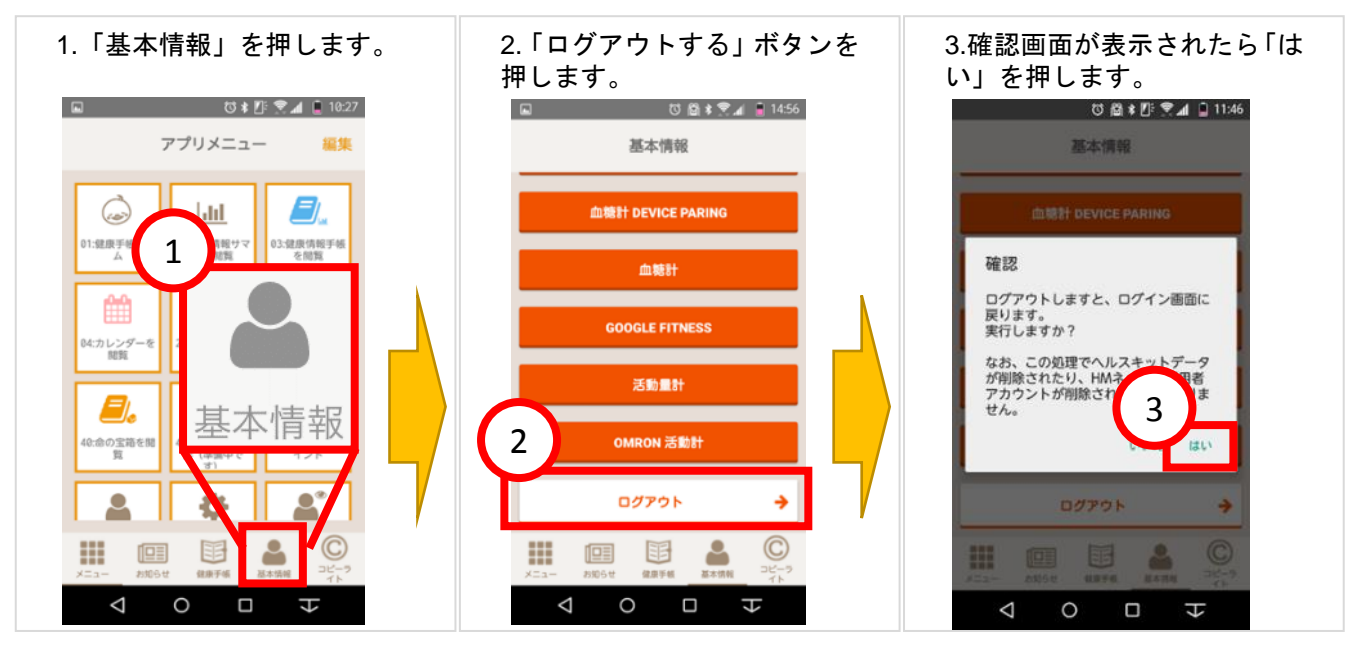

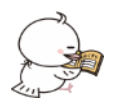

11 簡単ログインの設定方法

### <span id="page-33-1"></span><span id="page-33-0"></span>11-1 ログインパスワードの設定方法

※ログイン時のヒント選択をパスワード入力に変更することができます。

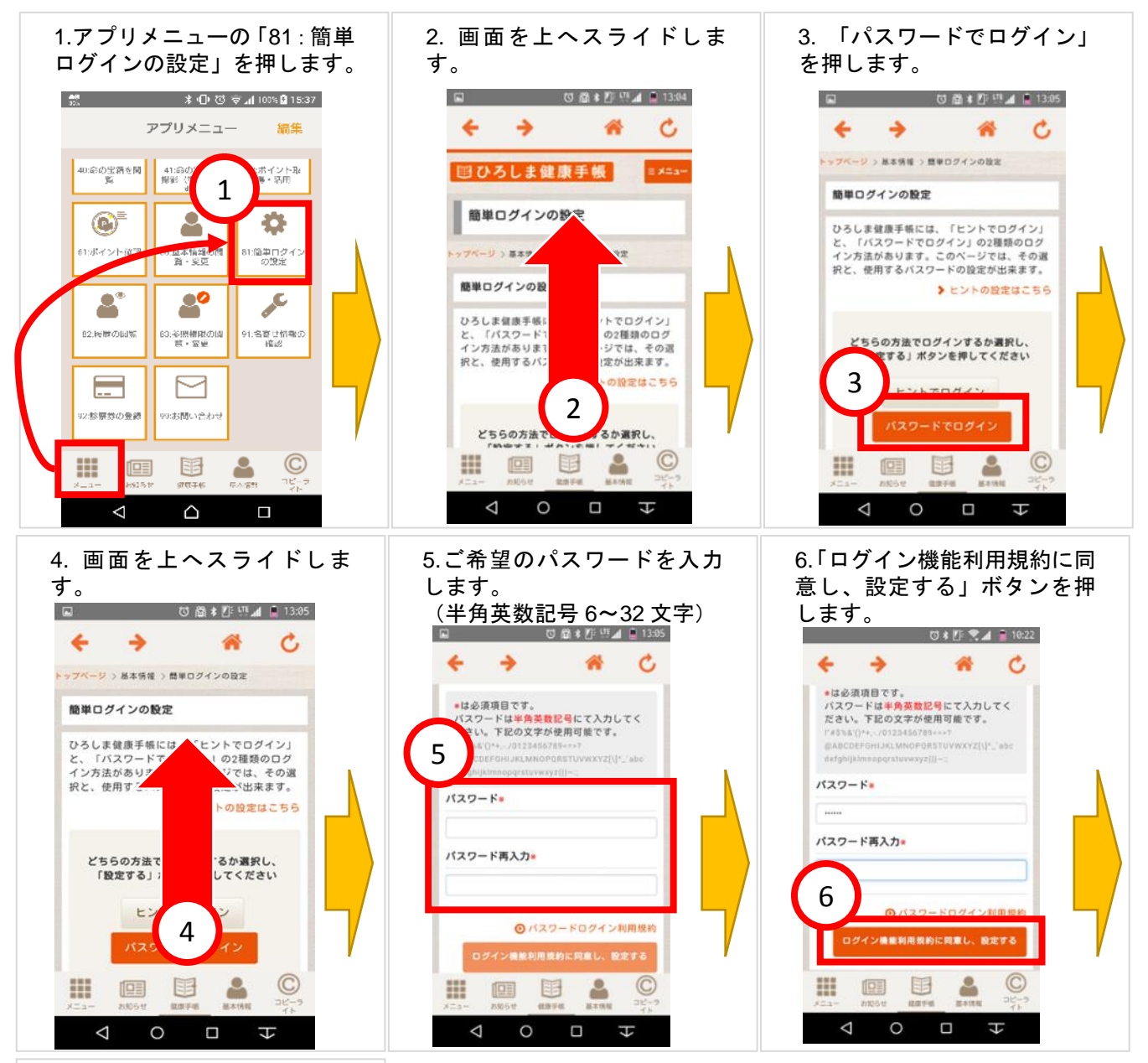

7.設定完了メッセージが表示 されるので「閉じる」ボタン を押します。  $\ddot{\phantom{1}}$  $\rightarrow$ 骨 Ć 簡単ログインの設定 「パスワードでログ· うに設定 しました。 7ン」の2種類のログイン方法が<br>使用するパスワードの設定が出

どちらの方法でログインするか選択し、「設定

E

 $\circ$ Ö  $\overline{v}$ 

⊞

 $\triangleleft$ 

回

 $\epsilon$ 

 $\odot$ 

<span id="page-34-0"></span>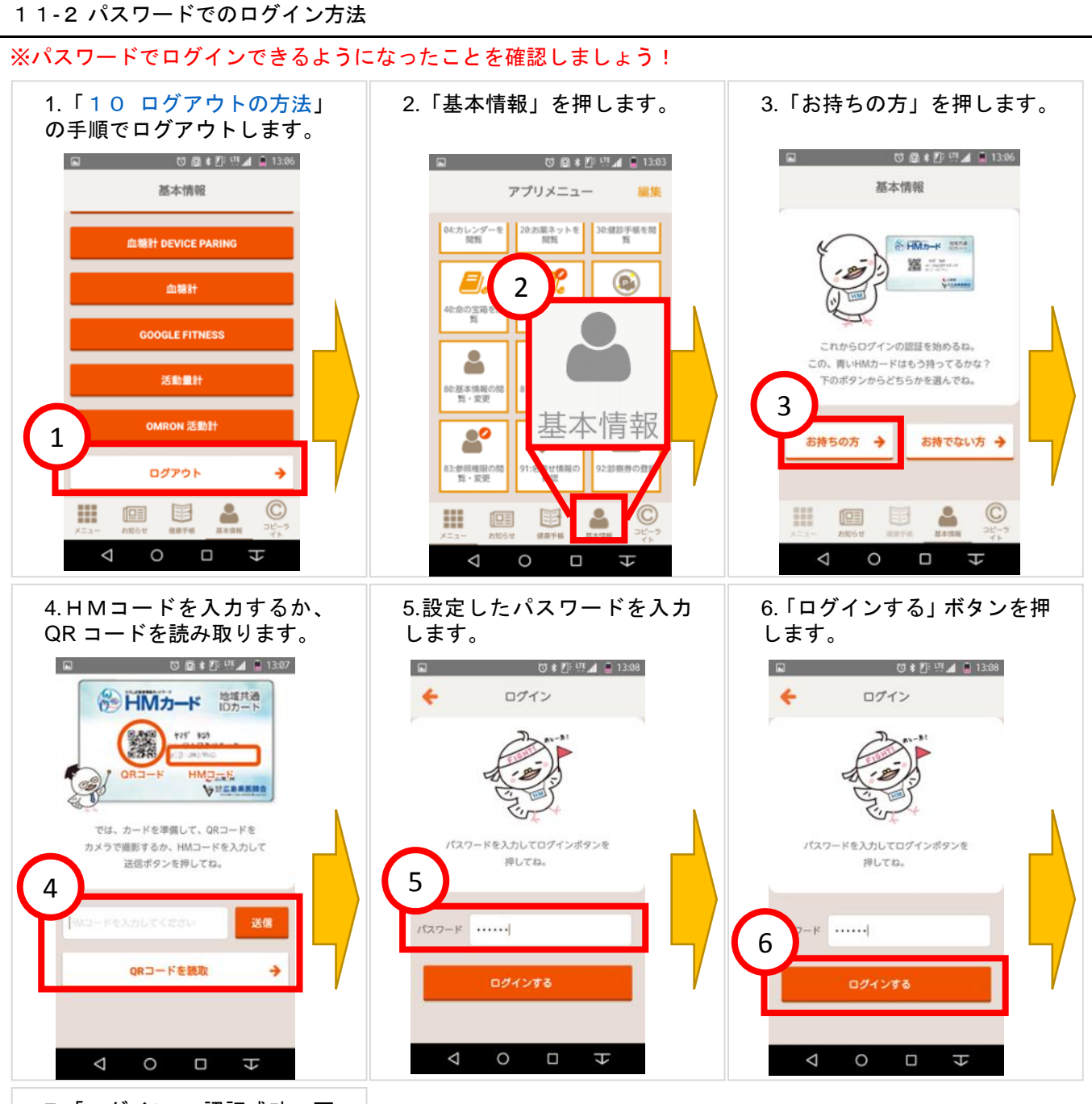

7.「ログイン - 認証成功」画 面が表示されたらログイン完 了です。

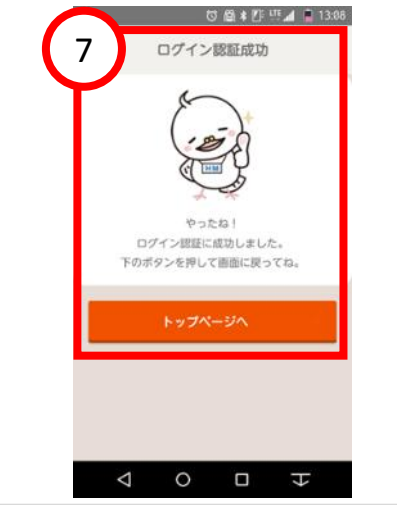

#### <span id="page-35-0"></span>11-3 ヒントでのログインに戻す方法 1.アプリメニューの「81:簡単 2. 画面を上へスライドしま 3. 「ヒントでログイン」を押 ログインの設定」を押します。 す。 します。  $\blacksquare$  $\begin{array}{c}\n\bullet \\
\bullet \\
\bullet \\
\bullet\n\end{array}$  $\hfill \Box \Box \Leftrightarrow \Leftrightarrow \Box \Leftrightarrow \Box \Leftrightarrow \Box \Leftrightarrow \Box$  $\overline{\mathbf{t}}$  $\rightarrow$ 省 Ċ €  $\rightarrow$ 骨 Ċ アプリメニュー 編集 ده بر<br>ده بر **根と、使用するパスワードの設定が出来ます。** 国ひろしま健身 手帳 40:命の宝新を開  $\frac{41:5}{100}$ ボイントRe<br>M・活用 ▶ ヒントの設定はこちら 1 I 簡単ログ  $\odot$ A. O 。<br><mark>。法でログインするか選択し、</mark><br><mark>る」ポタンを押してください</mark> 3 ソフベージン 基本情報 ンの設定 .<br>61:alia 31:簡単ログイ)<br>- の設定 基本情報の開<br>賞・変更 簡単ログインの ヒントでログイン  $\overline{\mathcal{L}}$  $\overline{\mathcal{L}^{\circ}}$  $\mathsf{P}_\mathsf{S}$ ントでログイン」<br>」の2種類のログ パスワードでログイン ひろしま健康手帳 82.検察の図解 と、「バスワート<br>イン方法があり? ※照相限のは<br>荒・変更 91:名寄せ情報の<br>- 確認 ージでは、その選<br><mark>-</mark> ジでは、その選 択と、使用する 2 の設定はこちら  $\Box$ ◎ パスワードログイン利用規約  $\equiv$ ログイン機能利用規約に同意し、設定する :<br>|診察券の登録 。<br>お問い合わせ どちらの方法でログインするか選択し、<br>rmm+z: +n:emi +/#+ ⊞ 图 围  $\Delta$  $\odot$  $\copyright$ 靈 軍  $\odot$ ₩  $\boxed{\underline{\Box\Xi}}$ 国  $\triangle$ Α 回  $\begin{array}{ccccccccccccccccc} \multicolumn{4}{c}{} & \multicolumn{4}{c}{} &$  $\Delta$  $\triangle$  $\blacksquare$  $\triangle$  $\circ$  $\blacksquare$  $\overline{\overline{t}}$ 4「ログイン機能利用規約に同 . 5.設定完了メッセージが表示 意し、設定する」ボタンを押 されるので「閉じる」ボタン します。 を押します。  $\Box$ □ 图 # 2 11 11 13:04  $\frac{M}{2\hbar}\mathbf{B}\mathbf{N}$  $93\%$  3  $14:01$  $\leftarrow$  $\rightarrow$  $\hat{\mathbf{a}}$ Ć  $\leftarrow$  $\rightarrow$  $\blacktriangle$ Ċ 簡単ログインの設定 > ヒントの設定はこちら 「ヒントでログイン」 定しま ÚÈ. どちらの方法でログインするか選択し 5「設定する」ポタンを押してください パスワードでログイン と、「パスワードでログイン」の2種類のログ<br>イン方法があります。このページでは、その選<br>択と、使用するパスワードの設定が出来ます。 4 ▶ ヒントの設定はこち ログイン機能利用規約に同意し、設定する どちらの方法でログインするか選択し、  $\odot$ 图  $\triangle$  $\circledcirc$ 田 画 噩  $\boxed{\boxed{\Box \Xi}}$ 国 Α  $\triangle$  $\Delta$  $\circ$  $\Box$  $\overline{t}$  $\triangle$  $\Box$

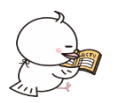

A よくあるお問い合わせ

<span id="page-36-1"></span><span id="page-36-0"></span>ニックネームの入力ができません。

ひろしまヘルスケアポイントには 18 歳以上の広島県民が参加できます。対象外の方は申し訳ありませんが参加で きません。

18 歳以上の広島県民の方は基本情報の「郵便番号」および「住所」が正しく登録されているかご確認ください。間 違っている場合は修正後、一旦ログアウトした後、再度ログインすることでニックネームの入力ができるようになり ます。

<span id="page-36-2"></span>ひろしまヘルスケアポイントはどうやったら獲得できますか?

ひろしまヘルスケアポイントを獲得するには、HMカードを取得し、ひろしま健康手帳からひろしまヘルスケアポ イントの開始登録をする必要があります。

ひろしまヘルスケアポイントの開始方法などについては「6 [ヘルスケアポイントのはじめ方」](#page-14-1)をご覧ください。 また、ひろしまヘルスケアポイントのウェブサイトに各種情報が掲載されています。

ひろしまヘルスケアポイント

<https://www.pref.hiroshima.lg.jp/site/hhcp/>

<span id="page-36-3"></span>体重や歩数を入力してもひろしまヘルスケアポイントに反映されません。

当日分のポイントは翌日に自動処理され付与する仕組みになっていますので毎日の入力が必要です。

前日分のポイントが反映されない場合は以下の項目をご確認ください。

- (1) 身長を登録していますか? 適正体重の判定のため BMI(Body Mass Index:ボディマス指数)を計算しています。BMI の計算のために身長が 必要になりますので、身長が登録されていない場合、適正体重維持のポイントが付与されません。
- (2) 前日以前の日付で情報を入力していませんか? 登録はできますがポイントの対象になるのは当日分だけです。
- (3) ひろしまヘルスケアポイント開始の同意をしていますか? ひろしまヘルスケアポイントを獲得するには登録が必要です。 登録方法は「6-1 [初回ニックネームの登録方法」](#page-16-0)をご覧ください。
- (4) ヘルスケアアプリと連携して自動送信する設定をしていますか? 設定方法については「6-8 Google Fit [と連携して歩数を自動送信する方法」](#page-22-0)をご覧ください。

<span id="page-36-4"></span>**薬局でひろしまヘルスケアポイントを獲得できますか?** 

薬局ではひろしまヘルスケアポイントは獲得できません。

HMネット参加薬局へ処方箋と共にHMカードをご提示いただくと、処方・調剤情報が保存され、HMネット参加 医療機関で見てもらうことができるようになります。

#### HMネット参加施設一覧

<http://www.hm-net.or.jp/sanka/hospital/index.php>

<span id="page-37-0"></span>アクセスコードとは何ですか?どうやって取得しますか?

アクセスコードはイベントやひろしまヘルスケアポイントを獲得できる施設に設置されている QR コードと共に記 載されています。

QR コードが読み取りできない場合に QR コードの代わりに入力するコードです。

QR コードの設置場所は以下をご覧ください。

- ・健診機関 <https://www.pref.hiroshima.lg.jp/site/hhcp/hhcp-qrcode-kenshin.html>
- ・運動施設 <https://www.pref.hiroshima.lg.jp/site/hhcp/hhcp-qr-sisetu-undo.html>
- ・献血会場等 <https://www.pref.hiroshima.lg.jp/site/hhcp/hhcp-qrcode-kenketu.html>

<span id="page-37-1"></span>ひろしまヘルスケアポイントは何に使えますか?

ひろしまヘルスケアポイントのウェブサイトに掲載されている「もらえる特典」をご覧ください。

#### ひろしまヘルスケアポイント

<https://www.pref.hiroshima.lg.jp/site/hhcp/>

<span id="page-37-2"></span>ひろしまヘルスケアポイントに有効期限はありますか?

- 年度単位でポイントを貯めるので, 貯めたポイントは年度末にリセットされます (ポイントの1割のみ翌年度 に引き継ぎ)。
- そのため、多くのポイントを貯められる早めの参加がおすすめです。

景品の抽選は,各年度2月末時点までに申し込みをした方を対象に実施し,当選者には3月中に発送予定です。

■ひろしまヘルスケアポイントに関するお問い合わせ先: 広島県健康福祉局地域包括ケア・高齢者支援課 健康長寿グループ (082-513-3214)

月~金 (祝祭日を除く) 8:30 - 17:15

<span id="page-37-3"></span>歩数が自動送信されません。

自動送信はひろしま健康手帳アプリを開いたときに行います。

<span id="page-37-4"></span>「ヒント」または「パスワード」を忘れました。

リセットしますので広島県医師会 HMネット事務局へご連絡ください。

平日:  $9:00 \sim 17:45$ 電話:082-568-2117

広島県医師会 HMネット事務局

お問い合わせフォーム:<http://www.hm-net.or.jp/faq/index.php>

<span id="page-37-5"></span>ログインできずロックされました。どうしたらいいですか?

ロックは 2 時間で解除されます。

ログイン情報をお確かめの上、2 時間以上経過してから再度ログインしてください。

ログイン情報が不明な場合は広島県医師会 HMネット事務局へお問い合わせください。

広島県医師会 HMネット事務局 平日: 9:00 ~ 17:45 電話:082-568-2117

お問い合わせフォーム:<http://www.hm-net.or.jp/faq/index.php>

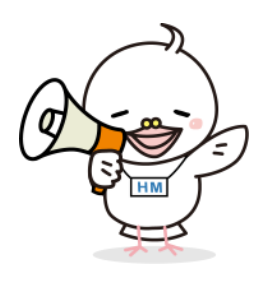

HMネットホームページ <http://www.hm-net.or.jp/>